## **PCA-6166**

Full-size Super 7 Pentium® MMX processor-based PCI/ISA-bus CPU card

## **Copyright notice**

This document is copyrighted, 1999, by Advantech Co., Ltd. All rights are reserved. Advantech Co., Ltd. reserves the right to make improvements to the products described in this manual at any time without notice

No part of this manual may be reproduced, copied, translated or transmitted in any form or by any means without the prior written permission of Advantech Co., Ltd. Information provided in this manual is intended to be accurate and reliable. However, Advantech Co., Ltd. assumes no responsibility for its use, nor for any infringements upon the rights of third parties which may result from its use.

### **Acknowledgements**

- Adaptec and EZ-SCSI are trademarks of Adaptec Inc.
- AWARD is a trademark of AWARD Software, Inc.
- AMD is a trademark of Advanced Micro Devices, Inc.
- IBM and PC are trademarks of International Business Machines Corporation.
- Intel and Pentium are trademarks of Intel Corporation.
- MS-DOS is a trademark of Microsoft Corporation.
- SiS is a trademark of Silicon Integrated Systems Corporation.

All other product names or trademarks are the properties of their respective owners.

#### **Advantech customer services**

Each and every Advantech product is built to the most exacting specifications to ensure reliable performance in the harsh and demanding conditions typical of industrial environments. Whether your new Advantech equipment is destined for the laboratory or the factory floor, you can be assured that your product will provide the reliability and ease of operation for which the name Advantech has come to be known.

Your satisfaction is our primary concern. Here is a guide to Advantech's customer services. To ensure you get the full benefit of our services, please follow the instructions below carefully.

## **Technical support**

We want you to get the maximum performance from your products. So if you run into technical difficulties, we are here to help. For the most frequently asked questions, you can easily find answers in your product documentation. These answers are normally a lot more detailed than the ones we can give over the phone.

So please consult this manual first. If you still cannot find the answer, gather all the information or questions that apply to your problem, and with the product close at hand, call your dealer. Our dealers are well trained and ready to give you the support you need to get the most from your Advantech products. In fact, most problems reported are minor and are able to be easily solved over the phone.

In addition, free technical support is available from Advantech engineers every business day. We are always ready to give advice on application requirements or specific information on the installation and operation of any of our products.

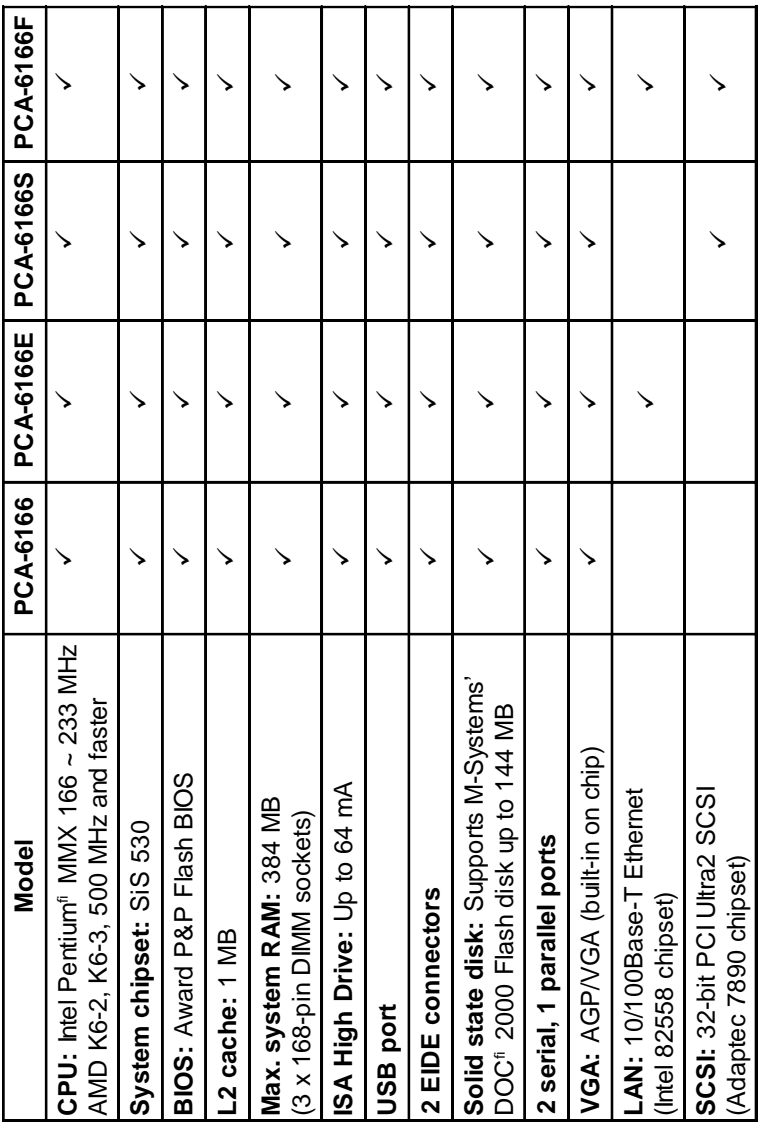

## **PCA-6166 Series comparison table**

#### **Product warranty**

Advantech warrants to you, the original purchaser, that each of its products will be free from defects in materials and workmanship for one year from the date of purchase.

This warranty does not apply to any products which have been repaired or altered by persons other than repair personnel authorized by Advantech, or which have been subject to misuse, abuse, accident or improper installation. Advantech assumes no liability under the terms of this warranty as a consequence of such events.

If an Advantech product is defective, it will be repaired or replaced at no charge during the warranty period. For out-of-warranty repairs, you will be billed according to the cost of replacement materials, service time and freight. Please consult your dealer for more details.

If you think you have a defective product, follow these steps:

- 1. Collect all the information about the problem encountered. (For example, type of PC, CPU speed, Advantech products used, other hardware and software used, etc.) Note anything abnormal and list any on-screen messages you get when the problem occurs.
- 2. Call your dealer and describe the problem. Please have your manual, product, and any helpful information readily available.
- 3. If your product is diagnosed as defective, obtain an RMA (return material authorization) number from your dealer. This allows us to process your return more quickly.
- 4. Carefully pack the defective product, a fully-completed Repair and Replacement Order Card and a photocopy proof of purchase date (such as your sales receipt) in a shippable container. A product returned without proof of the purchase date is not eligible for warranty service.
- 5. Write the RMA number visibly on the outside of the package and ship it prepaid to your dealer.

## **Initial Inspection**

Before you begin installing your card, please make sure that the following materials have been shipped:

- 1 PCA-6166 Pentium<sup>®</sup> MMX single board computer
- 1 CPU, and 1 cooling fan (optional)
- 1 PCA-6166 User's Manual
- Utility disks/CD with VGA BIOS
- IDE disks/CD
- Ethernet driver disks/CD (PCA-6166E/F only)
- SCSI driver disks/CD (PCA-6166S/F only)
- 1 FDD cable
- 2 EIDE HDD cables for ATA66
- 1 printer cable and 1 serial port cable
- 1 ivory cable for keyboard and mouse
- 1 SCSI single-end cable (PCA-6166S/F only)
- 1 USB cable (optional)
- 1 ATX-to-PS/2 power cable

If any of these items are missing or damaged, contact your distributor or sales representative immediately.

We have carefully inspected the PCA-6166 mechanically and electrically before shipment. It should be free of marks and scratches and in perfect working order upon receipt.

As you unpack the PCA-6166, check it for signs of shipping damage. (For example, damaged box, scratches, dents, etc.) If it is damaged or it fails to meet the specifications, notify our service department or your local sales representative immediately. Also notify the carrier. Retain the shipping carton and packing material for inspection by the carrier. After inspection, we will make arrangements to repair or replace the unit.

## **Contents**

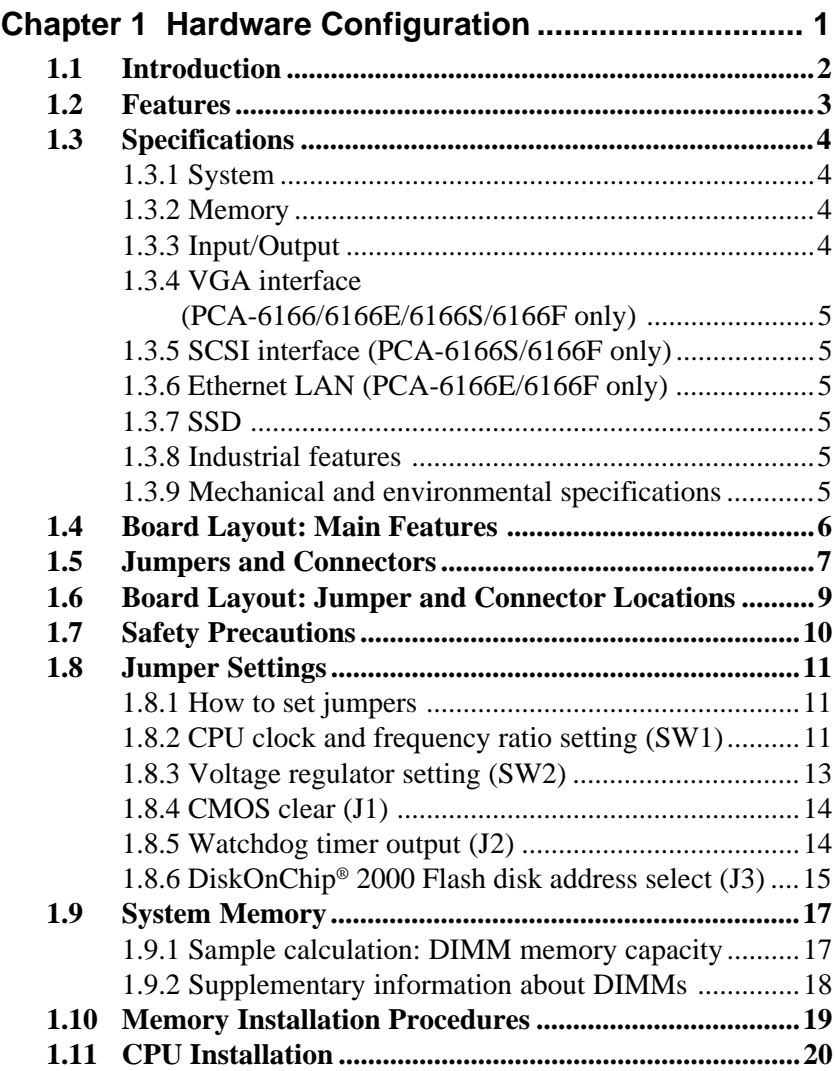

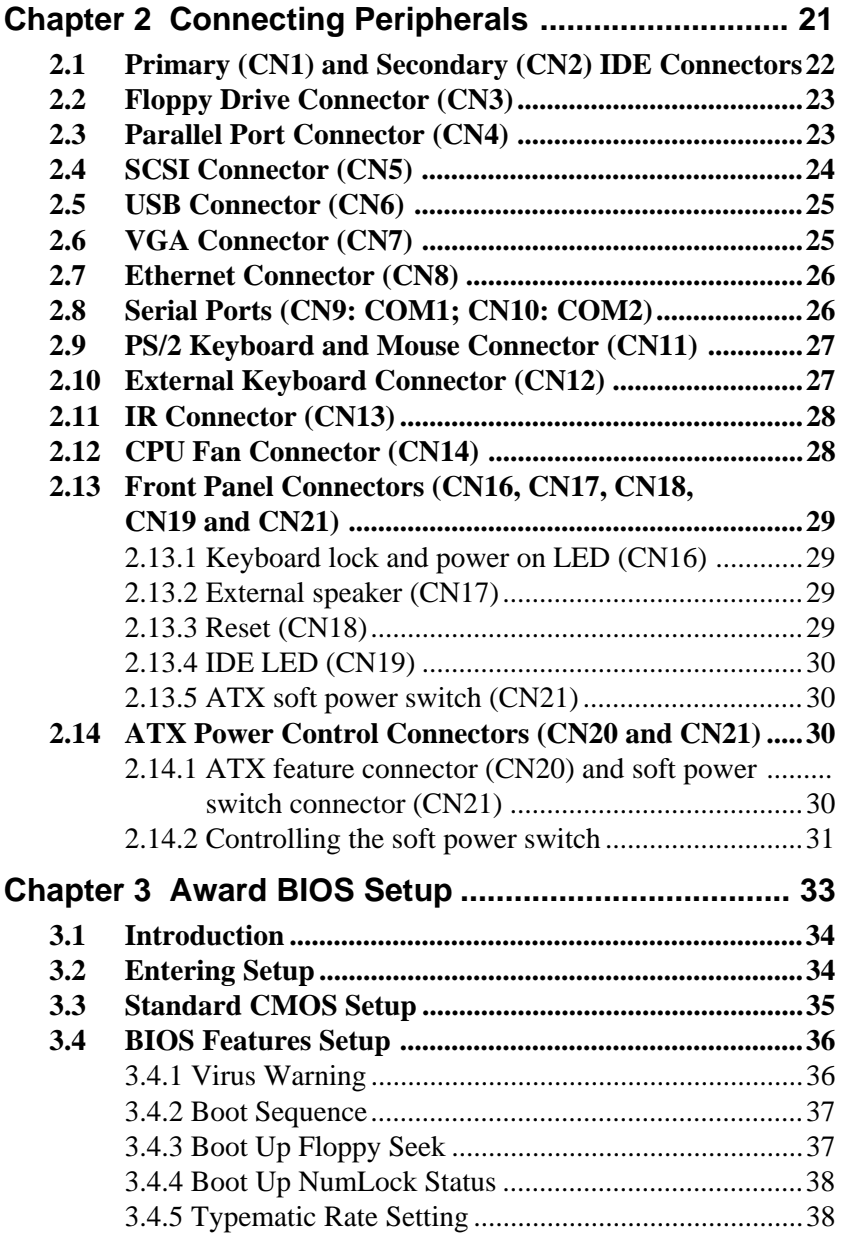

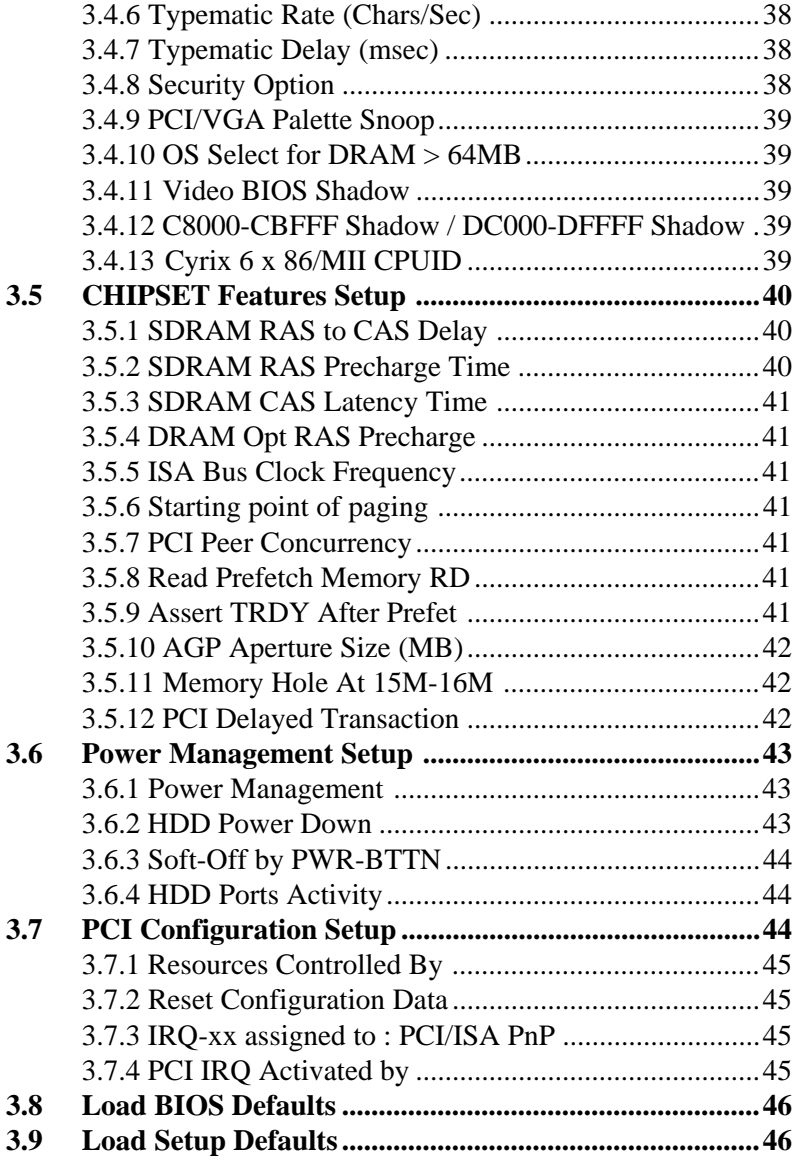

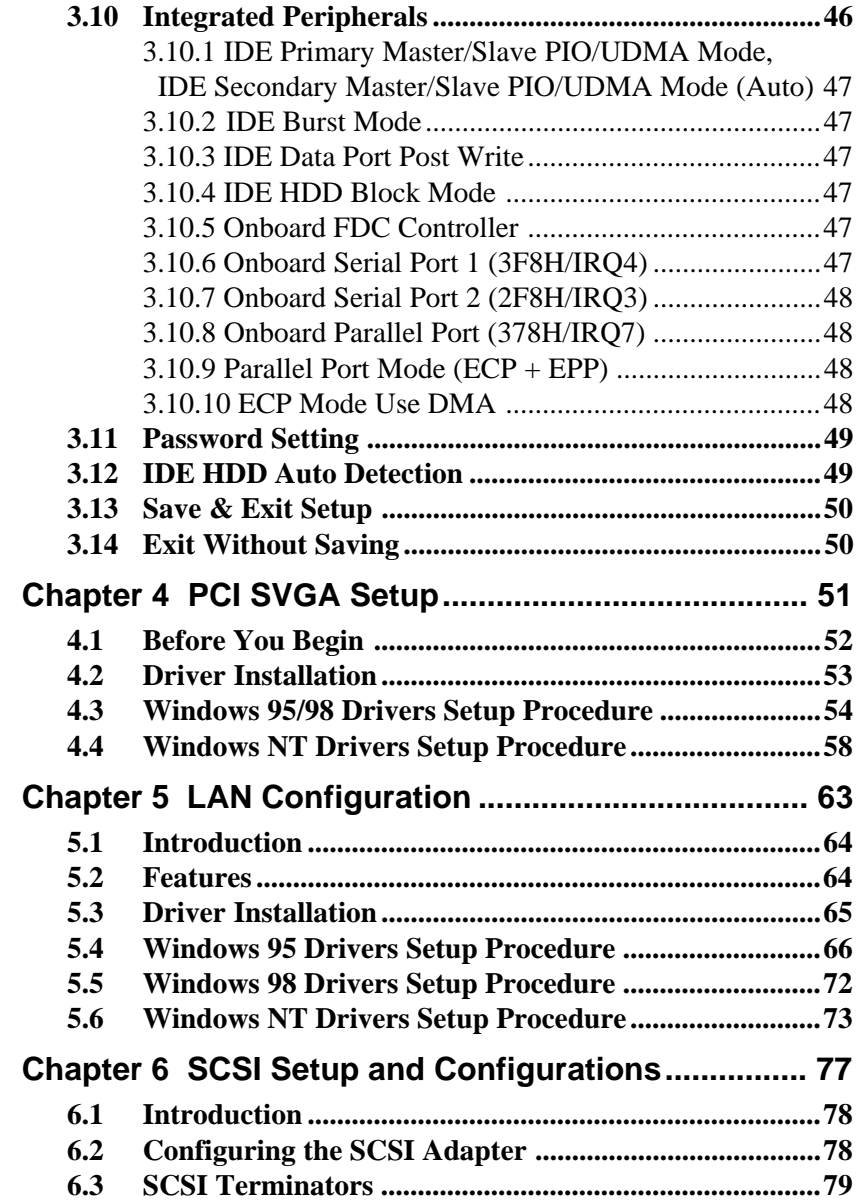

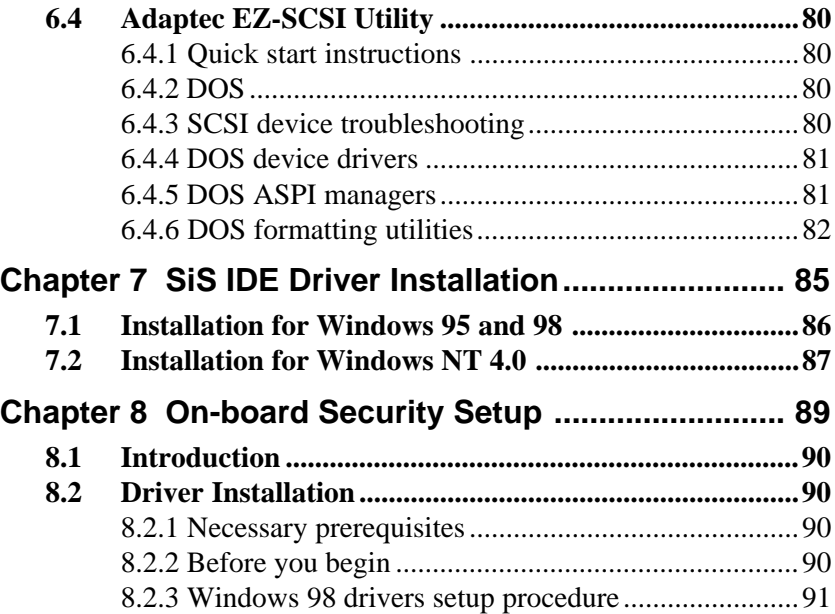

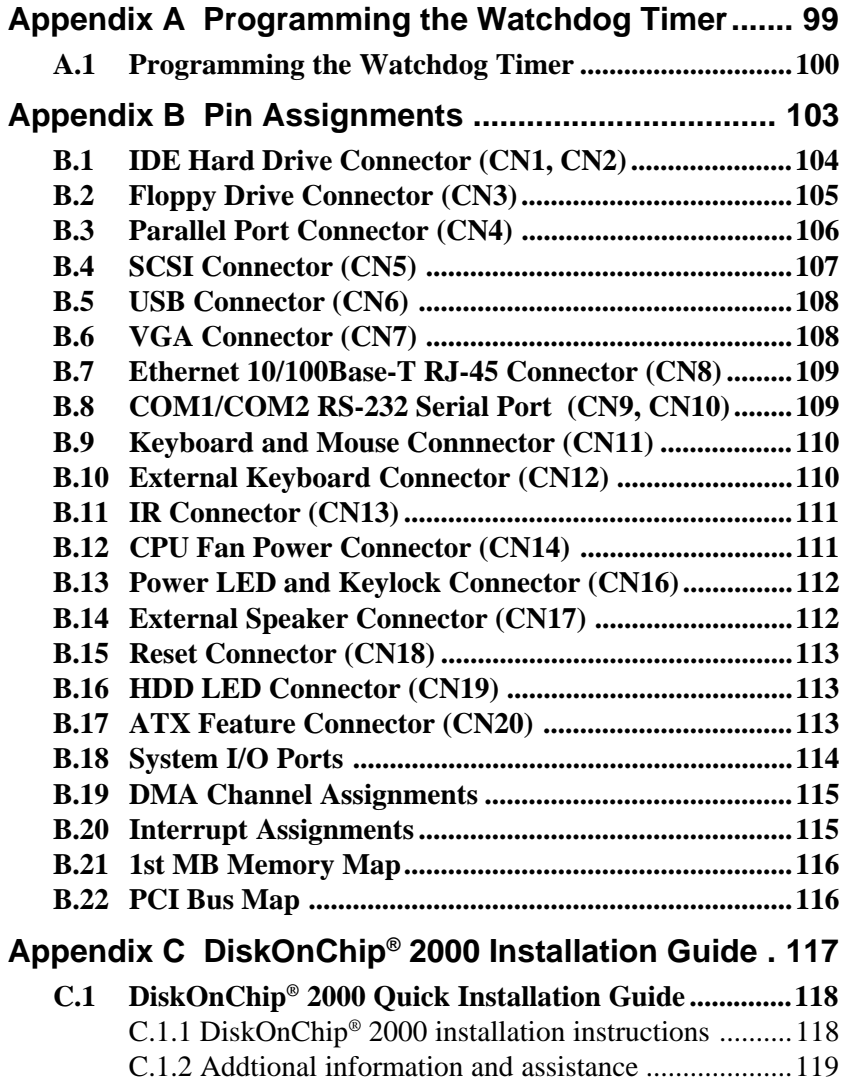

# **CHAPTER 1**

## **Hardware Configuration**

This chapter gives background information on the PCA-6166. It then shows you how to configure the card to match your application and prepare it for installation into your PC.

Sections include:

- Introduction
- Features
- Specifications
- Board Layout
- Jumpers and Connectors
- Safety Precautions
- Jumper Settings
- System Memory
- Memory Installation Procedures
- Cache Memory
- CPU Installation

## **1.1 Introduction**

The PCA-6166 Series all-in-one industrial grade CPU card can use the Intel® Pentium® MMX, AMD K6-2 or K6-3 processors. It also uses the SiS530 AGP chipset. The card works with standard ISA or PCI/ISA-bus passive backplanes.

The CPU provides 1 MB L2 cache on board. It has two PCI EIDE interfaces (for up to four devices) and a floppy disk drive interface (for up to two devices). Other features include two RS-232 serial ports (16C550 UARTs with 16-byte FIFO or compatible), one enhanced parallel port (supports SPP/EPP/ECP) and one USB (Universal Serial Bus) port. The PCI enhanced IDE controller supports Ultra DMA/33/66 and PIO Mode 4 operation. This provides data transfer rates of over 66 MB/sec. System BIOS supports boot-up from an IDE CD-ROM, SCSI CD-ROM, ZIP, and LS-120.

A backup of CMOS data is stored in the Flash memory, which protects data even after a battery failure. Also included is a 63-level watchdog timer, which resets the CPU or generates an interrupt if a program cannot be executed normally. This enables reliable operation in unattended environments.

The PCA-6166 series offers several impressive industrial features such as a built-in VGA (AGP), a PCI Ultra2 SCSI controller, a 10/100Base-T networking controller, three DIMM slots for a total of 384 MB RAM memory, and an ISA High Drive. In addition, the PCA-6166 series supports a solid state disk (SSD) using M-Systems Corporation's DiskOnChip® 2000 Flash disk, for up to 144 MB of non-volatile, reliable memory that is not vulnerable to the hazards of an industrial computing environment. All these make it an ideal choice for applications that require both high performance and full functionality.

Note: Some of the features mentioned above are not available with all models. For more information about the specifications of a particular model, see **Section 1.3 Specifications**.

## **1.2 Features**

- Socket 7 architecture
- Accepts Intel Pentium<sup>®</sup> MMX processors up to 233 MHz, AMD K6-2, K6-3, 500 MHz or faster
- SiS530 AGP set, FSB 66/100 MHz
- Three DIMM sockets to support Intel PC100-compliant SDRAMs up to 384 MB
- Award Plug and Play Flash BIOS, 2 Mbit
- Built-in AGP/VGA (on SiS 530)
- On-board Ethernet (PCA-6166E/F only)
- On-board SCSI (PCA-6166S/F only)
- Supports DOC<sup>®</sup> 2000
- On-board ATX power control connector to meet ACPI requirements
- Two enhanced IDE ports, supporting Ultra DMA/66, PIO Mode 4 (BIOS enabled/disabled)
- Two USB ports
- Two RS-232 serial ports
- One bidirectional parallel port, supports ECP/EPP/SPP
- One floppy port and one keyboard/mouse port
- PCI V2.1 compliant
- PICMG 2.0 compliant
- CMOS backup battery life of 7 years
- HISA (ISA High Drive) up to 64 mA

#### **1.3.1 System**

- **CPU:** Intel® Pentium® MMX processors up to 233 MHz, AMD K6-2, K6-3, up to 500 MHz and faster
- **L2 cache:** 1 MB on board
- **BIOS:** Award Flash BIOS, 2 Mbit
- **Green function:** Supports power management operation via BIOS. Activated by keyboard or mouse activity
- **PCI enhanced IDE hard disk drive interface:** Supports up to four IDE (AT-bus) large hard disk drives or other enhanced IDE devices. Supports PIO Mode 4 (16.67 MB/s data transfer rate) and Ultra DMA/66 (66 MB/s data transfer rate). BIOS enabled/disabled
- **Floppy disk drive interface:** Supports up to two floppy disk drives, 5¼" (360 KB and 1.2 MB) and/or 3½" (720 KB, 1.44 MB, and 2.88 MB). BIOS enabled/disabled

#### **1.3.2 Memory**

• **RAM:** Up to 384 MB in three available 168-pin DIMM sockets. Supports PC100-compliant SDRAMs

#### **1.3.3 Input/Output**

- **Bus interface:** PCI/ISA bus, PICMG compliant
- **Enhanced parallel port:** Configurable to LPT1, LPT2, LPT3 or disabled. Standard DB-25 female connector provided. Supports EPP/ECP/SPP
- **Serial ports:** Two RS-232 ports with 16C550 UARTs (or compatible) with 16-byte FIFO buffer. Supports speeds up to 115.2 Kbps. Ports can be individually configured to COM1, COM2 or disabled
- **Keyboard and PS/2 mouse connector:** A 6-pin mini-DIN connector is located on the mounting bracket for easy connection to a keyboard or PS/2 mouse. An on-board keyboard pin header connector is also available
- **ISA driver current:** 64 mA (High Drive)

#### **1.3.4 VGA interface (PCA-6166/6166E/6166S/6166F only)**

- **Supports AGP 2X, 133 MHz**
- **Controller:** SiS530 built-in VGA (AGP)
- **Display memory:** Share system memory area 2/4/8 MB

## **1.3.5 SCSI interface (PCA-6166S/6166F only)**

- **PCI SCSI:** Supports 32-bit PCI interface and Ultra2 SCSI or legacy single-ended devices; data transfer up to 80 MB/sec.
- **Chipset:** Adaptec AI C 7890

## **1.3.6 Ethernet LAN (PCA-6166E/6166F only)**

- **Supports 10/100Base-T Ethernet networking**
- **Chipset:** Intel® 82558

### **1.3.7 SSD**

• **Supports M-Systems' DiskOnChip® 2000 Flash disk up to 144 MB**

#### **1.3.8 Industrial features**

• **Watchdog timer:** Can generate a system reset or IRQ11. The watchdog timer is programmable, with each unit equal to one second (63 levels). The program uses I/O port hex 443h to control the watchdog timer

#### **1.3.9 Mechanical and environmental specifications**

- **Operating temperature:**  $0 \sim 60^{\circ}$  C (32  $\sim 140^{\circ}$  F)
- **Storage temperature:**  $-40 \sim 60^{\circ}$  C ( $-40 \sim 140^{\circ}$  F)
- **Humidity:** 20 ~ 95% non-condensing
- **Power supply voltage:** +5 V, ±12 V
- **Power consumption:**
	- +5 V @ 5.59 A (for Pentium® MMX 233 MHz)
	- +5 V @ 6.08 A (for AMD K6-2 400 MHz)
	- +5 V @ 7.83 A (for AMD K6-3 450 MHz)
- **Board size:** 338 x 122 mm (13.3" x 4.8")
- **Board weight:** 0.5 kg (1.2 lbs)

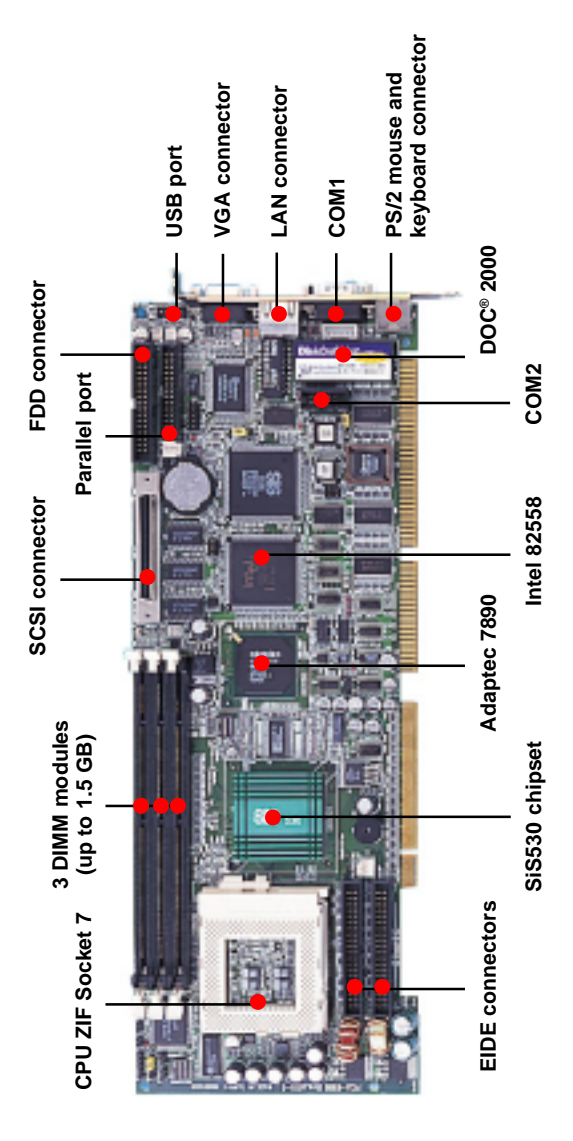

**Figure 1-1: Board layout: main features**

## **1.5 Jumpers and Connectors**

Connectors on the PCA-6166 board link it to external devices such as hard disk drives and a keyboard. In addition, the board has a number of jumpers used to configure your system for your application.

The tables below list the function of each of the board jumpers and connectors. Later sections in this chapter give instructions on setting jumpers. Chapter 2 gives instructions for connecting external devices to your card.

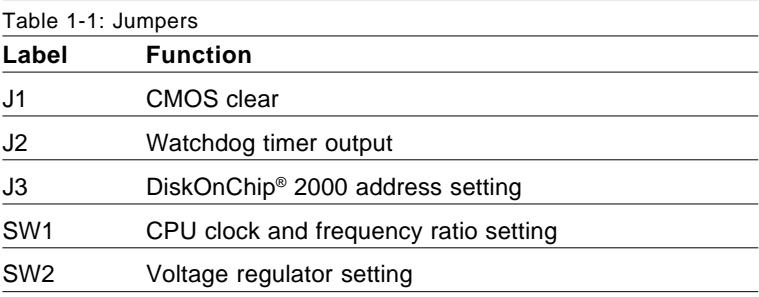

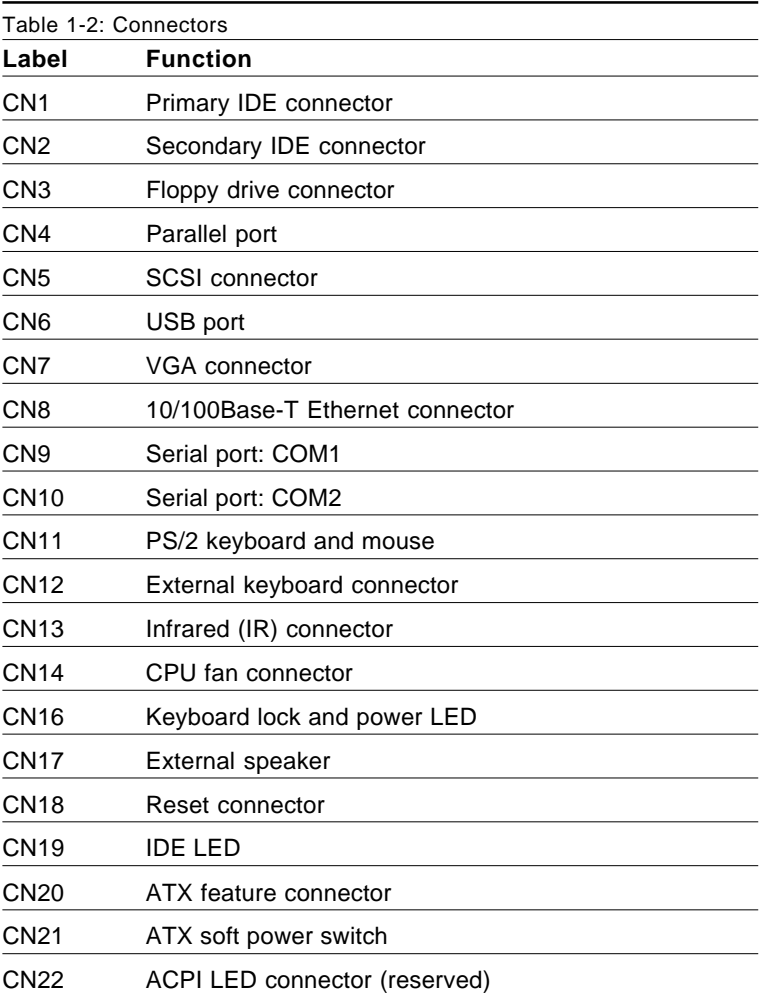

**1.6 Board Layout: Jumper and Connector Locations**

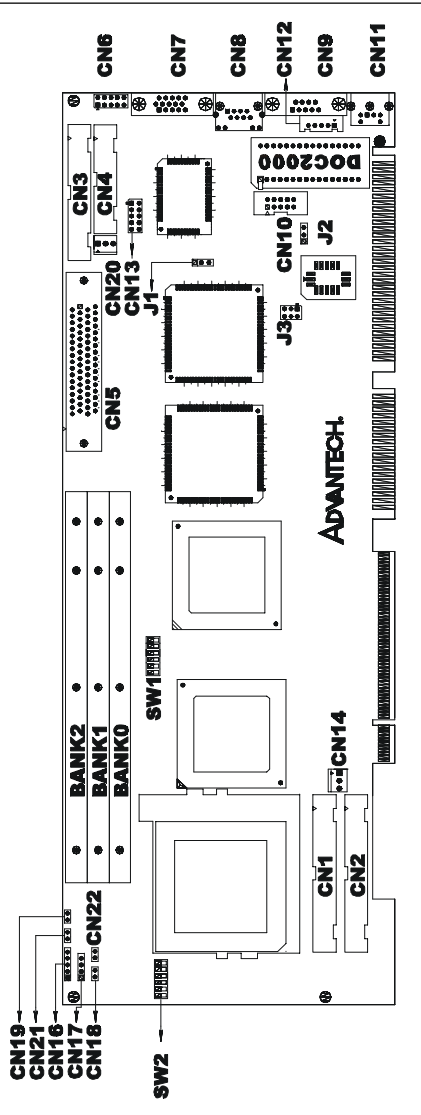

**Figure 1-2: Board layout: jumper and connecter locations**

## **1.7 Safety Precautions**

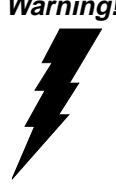

**Warning!** Always completely disconnect the power cord from your chassis whenever you work with the hardware. Do not make connections while the power is on. Sensitive electronic components can be damaged by sudden power surges. Only experienced electronics personnel should open the PC chassis.

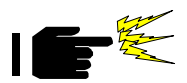

**Caution!** Always ground yourself to remove any static charge before touching the CPU card. Modern electronic devices are very sensitive to static electric charges. As a safety precaution, use a grounding wrist strap at all times. Place all electronic components in a static-dissipative surface or static-shielded bag when they are not in the chassis.

## **1.8 Jumper Settings**

This section provides instructions on how to configure your card by setting jumpers. It also includes the card's default settings and your options for each jumper.

## **1.8.1 How to set jumpers**

You configure your card to match the needs of your application by setting jumpers. A jumper is the simplest kind of electric switch. It consists of two metal pins and a small metal clip (often protected by a plastic cover) that slides over the pins to connect them. To "close" (or turn ON) a jumper, you connect the pins with the clip. To "open" (or turn OFF) a jumper, you remove the clip. Sometimes a jumper consists of a set of three pins, labeled 1, 2 and 3. In this case you connect either pins 1 and 2, or 2 and 3.

A pair of needle-nose pliers may be useful when setting jumpers.

## **1.8.2 CPU clock and frequency ratio setting (SW1)**

You must configure your PCA-6166 CPU card to the frequency of your processor by setting jumper SW1. The PCA-6166 SW1 jumper is equipped to use Intel® Pentium® MMX, AMD K6-2 and K6-3 processors. Configure your PCA-6166 as follows:

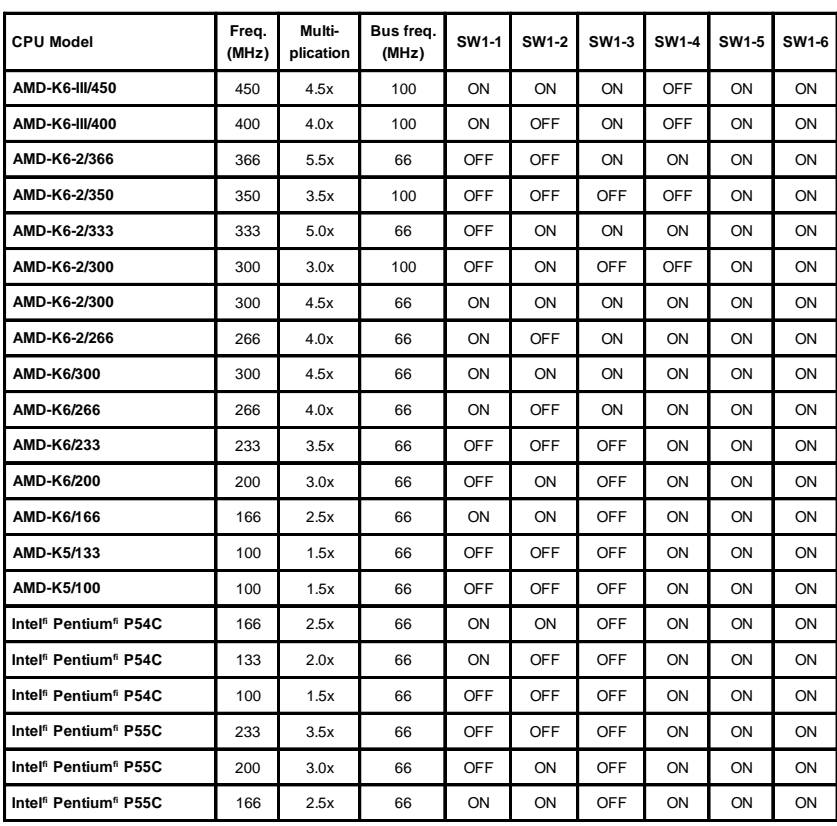

#### Table 1-3: CPU clock and frequency ratio setting (SW1)

#### **1.8.3 Voltage regulator setting (SW2)**

These jumpers set the  $V_{CDEF}$  voltage supplied to the CPU. Switching regulators allow some jumper settings to be the same for two voltages of different power planes.

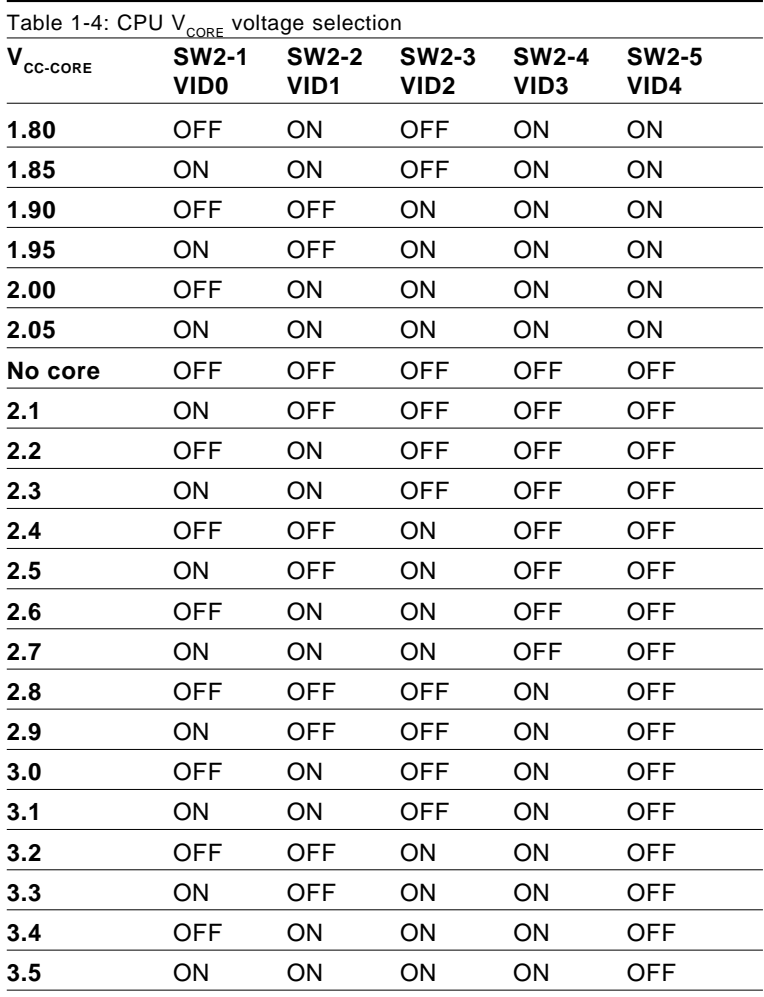

Note: SW2-6 should be set as OFF. If you are using a Cyrix CPU, you must set SW2-6 as ON.

## **1.8.4 CMOS clear (J1)**

The PCA-6166 CPU card contains a jumper that can erase CMOS data and reset the system BIOS information. Normally this jumper should be set with pins 1-2 closed. If you want to reset the CMOS data, set J1 to 2-3 closed for just a few seconds, and then move the jumper back to 1-2 closed. This procedure will reset the CMOS to its default setting.

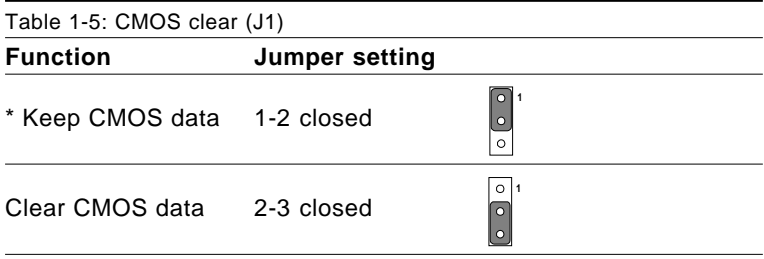

\* default setting

### **1.8.5 Watchdog timer output (J2)**

The PCA-6168 contains a watchdog timer that will reset the CPU or send a signal to IRQ11 in the event the CPU stops processing. This feature means the PCA-6166 will recover from a software failure or an EMI problem. The J2 jumper settings control the outcome of what the computer will do in the event the watchdog timer is tripped.

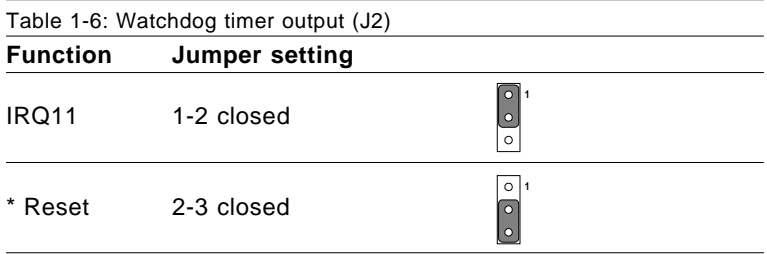

\* default setting

### **1.8.6 DiskOnChip® 2000 Flash disk address select (J3)**

The PCA-6166 includes a 32-pin socket for M-Systems' DiskOnChip® 2000 Flash disk module. This revolutionary solid state disk enables critical system information to be stored within an on-board Flash disk for virtually instantaneous data access.

You must specify the memory address you want to use for your DiskOnChip 2000 Flash disk module by setting jumper (J3). Available settings are as follows:

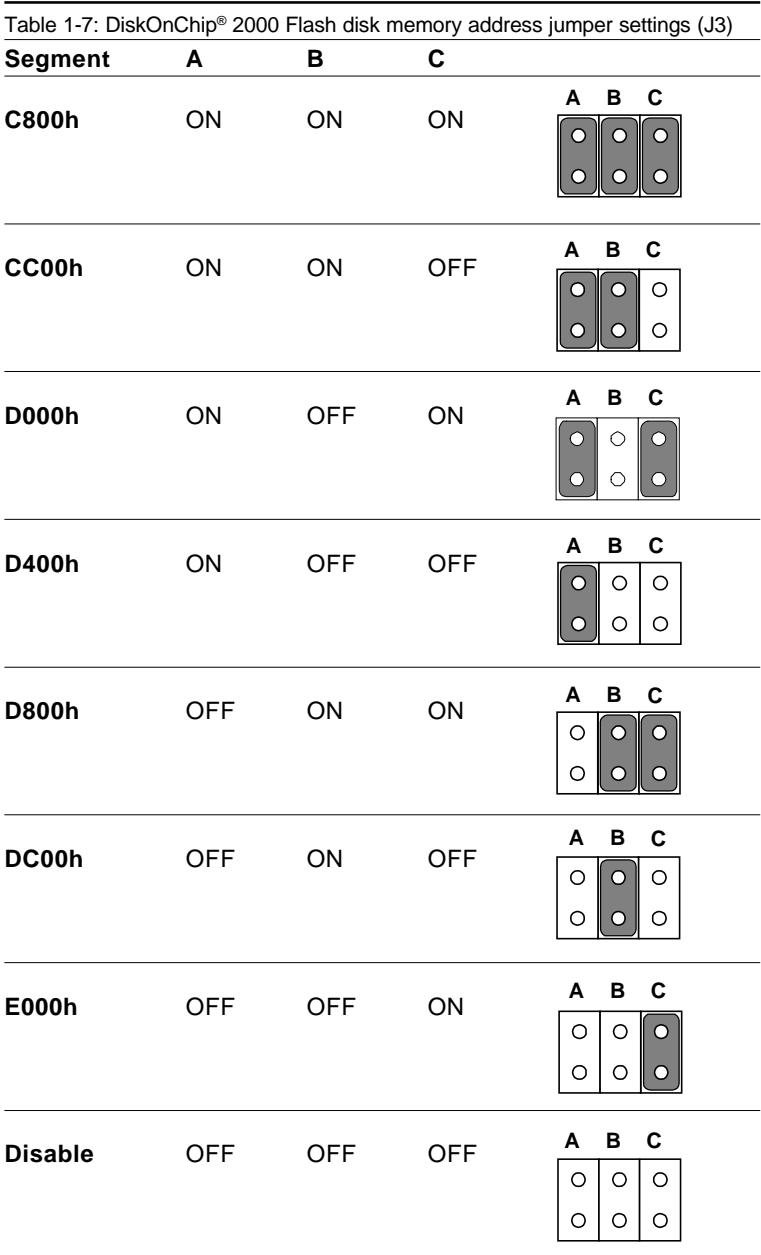

## **1.9 System Memory**

The top-left edge of the PCA-6166 contains three sockets for 168-pin dual inline memory modules (DIMMs). All three sockets use 3.3 V unbuffered synchronous DRAMs (SDRAM). DIMMs are available in capacities of 16, 32, 64, or 128 MB. The sockets can be filled in any combination with DIMMs of any size, giving your PCA-6166 single board computer between 16 MB and 384 MB of memory. Use the following table to calculate the total DRAM memory within your computer:

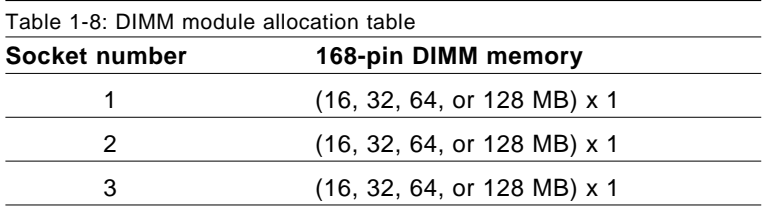

#### **1.9.1 Sample calculation: DIMM memory capacity**

Suppose you install a 128 MB DIMM into your PCA-6166's socket 1 and a 32 MB DIMM into sockets 2 and 3. Your total system memory is 192 MB, calculated as follows:

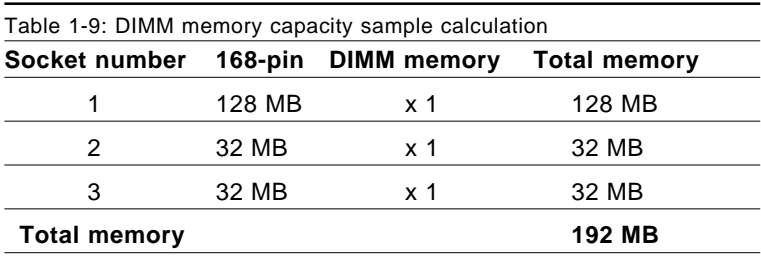

### **1.9.2 Supplementary information about DIMMs**

Your PCA-6166 can accept SDRAM memory chips (with or without parity). Also note:

- If the PCA-6166 operates at 100 MHz, only use PC100-compliant DIMMs. Most systems will not even boot if non-compliant modules are used. This is due to strict timing issues involved at this speed.
- SDRAM chips are usually thinner and have higher pin density than EDO chips.
- Chips with 9 chips/side support ECC; chips with 8 chips/side do not support ECC.
- Single-sided modules are typically 16, 32, 64 or 128 MB; double-sided modules are usually 32, 64, 128, or 256 MB.

## **1.10 Memory Installation Procedures**

To install DIMMs, first make sure the two handles of the DIMM socket are in the "open" position. i.e. The handles lean outward. Slowly slide the DIMM module along the plastic guides on both ends of the socket. Then press the DIMM module right down into the socket, until you hear a click. This is when the two handles have automatically locked the memory module into the correct position of the DIMM socket (see *Figure 1-3, DIMM installation*). To remove the memory module, just push both handles outward, and the memory module will be ejected by the mechanism in the socket.

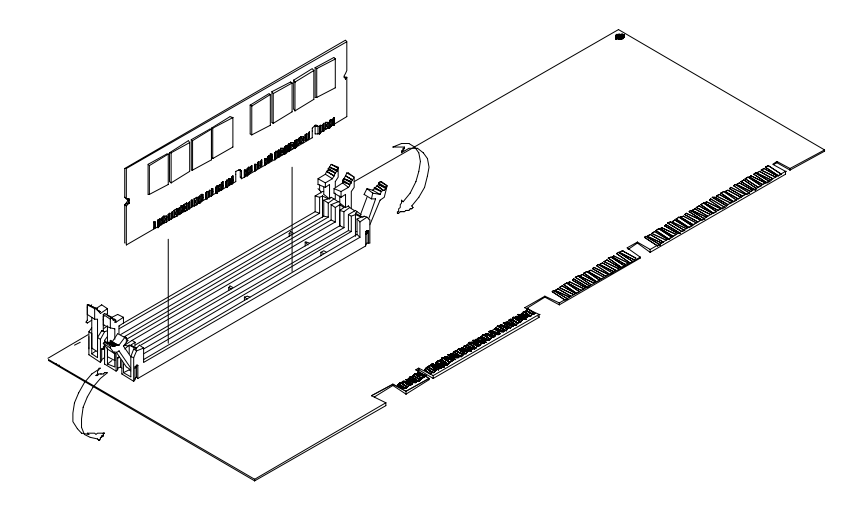

**Figure 1-3: DIMM installation**

Important: You must install SDRAM progressively from BANK0 through BANK2 on DIMM socket, otherwise the system will not work.

## **1.11 CPU Installation**

The PCA-6166 provides a socket 7 for easy CPU installation. The CPU on the board must have a fan or heat sink attached, to prevent overheating.

#### Warning: Without a fan or heat sink, the CPU will overheat and cause damage to both the CPU and the motherboard.

To install a CPU, first turn off your system and remove its cover. Locate the processor socket 7.

- 1. Make sure the socket 7 lever is in the upright position. To raise the lever, pull it out to the side a little and raise it as far as it will go.
- 2. Place the CPU in the empty socket. Follow the instructions that came with the CPU. If you have no instructions, complete the following procedure. Carefully align the CPU so it is parallel to the socket and the notch on the corner of the CPU corresponds with the notches on the inside of the socket. Gently slide the CPU in. It should insert easily. If it does not insert easily, pull the lever up a little bit more.
- 3. Press the lever down. The plate will slide forward. You will feel some resistance as the pressure starts to secure the CPU in the socket. This is normal and will not damage the CPU.

When the CPU is installed, the lever should snap into place at the side of the socket.

#### Note: To remove a CPU, pull the lever out to the side a little and raise it as far as it will go. Lift out the CPU.

When you install a new CPU, be sure to adjust the board settings, such as CPU type and CPU clock. **Improper settings may damage the CPU**.

## **CHAPTER 2**

## **Connecting Peripherals**

This chapter tells how to connect peripherals, switches and indicators to the PCA-6166 board. You can access most of the connectors from the top of the board while it is installed in the chassis. If you have a number of cards installed, or your chassis is very tight, you may need to partially remove the card to make all the connections.

## **2.1 Primary (CN1) and Secondary (CN2) IDE Connectors**

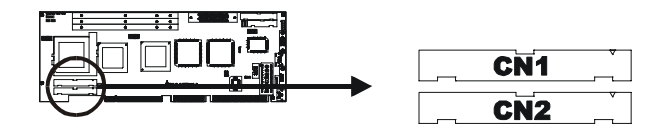

You can attach up to four IDE (Integrated Device Electronics) drives to the PCA-6166's internal controller. The primary (CN1) and secondary (CN2) connectors can each accommodate two drives.

Wire number 1 on the cable is red or blue and the other wires are gray. Connect one end to connector CN1 or CN2 on the CPU card. Make sure that the red/blue wire corresponds to pin 1 on the connector (in the upper right hand corner). See *Chapter 1: Hardware Configuration* for help finding the connector. Note that pin 20 has been removed. This ensures that ribbon cables will be connected with the correct orientation.

Unlike floppy drives, IDE hard drives can connect in either position on the cable. If you install two drives to a single connector, you will need to set one as the master and one as the slave. You do this by setting the jumpers on the drives. If you use just one drive per connector, you should set each drive as the master. See the documentation that came with your drive for more information.

Connect the first hard drive to the other end of the cable. Wire 1 on the cable should also connect to pin 1 on the hard drive connector, which is labeled on the drive circuit board. Check the documentation that came with the drive for more information.

Connect the second hard drive to the remaining connector (CN2 or CN1), in the same way as described above.

Important: Ultra DMA/66 devices must use a 40-pin with 80-conductor cable.

**2.2 Floppy Drive Connector (CN3)**

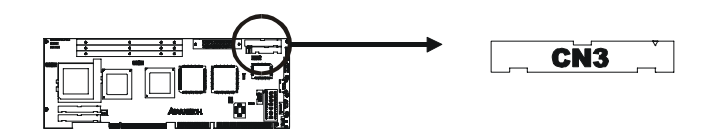

You can attach up to two floppy disk drives to the PCA-6166's on-board controller. You can use any combination of 5.25" (360 KB / 1.2 MB) and/or 3.5" (720 KB / 1.44 MB / 2.88 MB) drives.

The card comes with a 34-pin daisy-chain drive connector cable. On one end of the cable is a 34-pin flat-cable connector. On the other end are two sets of floppy disk drive connectors. Each set consists of a 34-pin flat-cable connector (usually used for 3.5" drives) and a printed circuit-board connector (usually used for 5.25" drives). You can use only one connector in each set. The set on the end (after the twist in the cable) connects to the A: floppy drive. The set in the middle connects to the B: floppy drive.

## **2.3 Parallel Port Connector (CN4)**

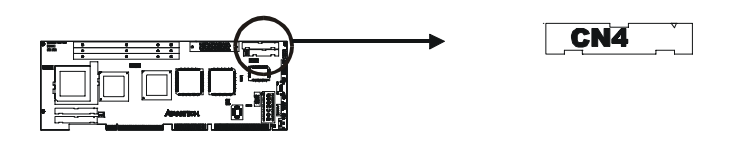

The parallel port is normally used to connect the CPU card to a printer. The PCA-6166 includes an on-board parallel port, accessed through a 26-pin flat-cable connector, CN4. The card comes with an adapter cable which lets you use a traditional DB-25 connector. The cable has a 26-pin connector on one end and a DB-25 connector on the other, mounted on a retaining bracket. The bracket installs at the end of an empty slot in your chassis, giving you access to the connector.

The parallel port is designated as LPT1, and can be disabled or changed to LPT2 or LPT3 in the system BIOS setup.

To install the bracket, find an empty slot in your chassis. Unscrew the plate that covers the end of the slot. Screw in the bracket in place of the plate. Next, attach the flat-cable connector to CN4 on the CPU card. Wire 1 of the cable is red or blue, and the other wires are gray. Make sure that wire 1 corresponds to pin 1 of CN4. Pin 1 is on the upper right side of CN4.

## **2.4 SCSI Connector (CN5)**

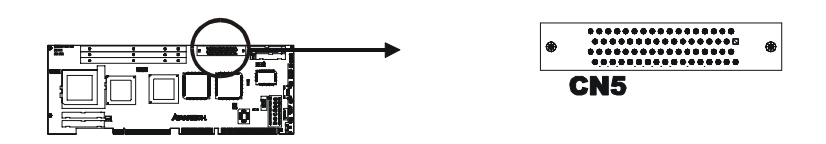

Note: Only the PCA-6166S/6166F models contain a SCSI connector.

The PCA-6166S/F series has a 68-pin, dual in-line connector for Ultra2 SCSI devices. Connection of SCSI devices requires special attention, especially when determining the last drive on the SCSI chain. Refer to *Chapter 6* and your device's operating manual for detailed installation advice.
## **2.5 USB Connector (CN6)**

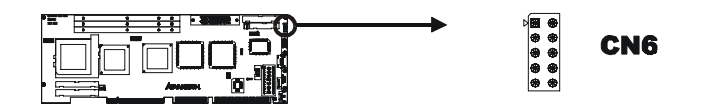

The PCA-6166 CPU card provides one USB (Universal Serial Bus) interface, which gives complete Plug & Play and hot attach/detach for up to 127 external devices.The USB interface complies with USB Specification Rev. 1.0, and is fuse-protected.

The USB interface is accessed through a 10-pin flat-cable connector, CN6. The adapter cable has a 10-pin connector on one end and a USB connector on the bracket.

The USB interface can be disabled in the system BIOS setup.

## **2.6 VGA Connector (CN7)**

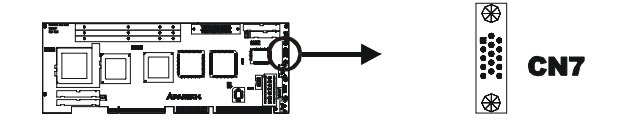

The PCA-6166 series includes a PCI SVGA interface that can drive conventional CRT displays. CN7 is a standard 15-pin D-SUB connector commonly used for VGA. Pin assignments for CRT connector CN7 are detailed in *Appendix B: Pin Assignments*.

## **2.7 Ethernet Connector (CN8)**

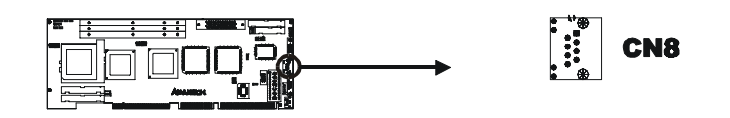

Note: Only the PCA-6166E/6166F models include a 10/100Base-T Ethernet connector.

The PCA-6166E/F is equipped with a high performance 32-bit PCI-bus Ethernet interface, which is fully compliant with IEEE 802.3/u 10/100 Mbps CSMA/CD standards. It is supported by all major network operating systems, and is 100% Novell NE-2000 compatible. An on-board RJ-45 jack provides convenient 10/100Base-T RJ-45 operation.

## **2.8 Serial Ports (CN9: COM1; CN10: COM2)**

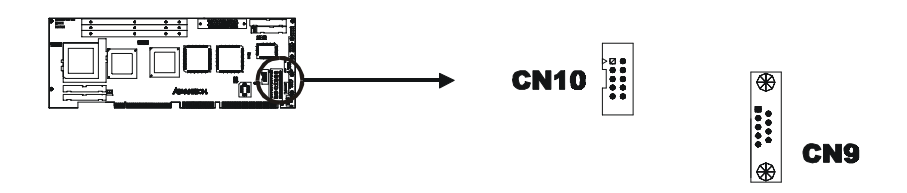

The PCA-6166 offers two serial ports, CN9 as COM1 and CN10 as COM2. These ports can connect to serial devices (such as a mouse, printers, and so on) or to a communication network.

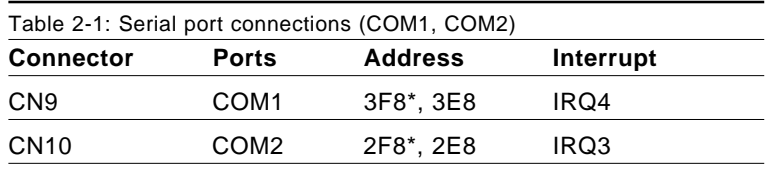

\* default settings

The IRQ and address ranges for both ports are fixed. However, if you want to disable the port or change these parameters later, you can do this in the system BIOS setup.

Different devices implement the RS-232 standard in different ways. If you are having problems with a serial device, be sure to check the pin assignments for the connector.

## **2.9 PS/2 Keyboard and Mouse Connector (CN11)**

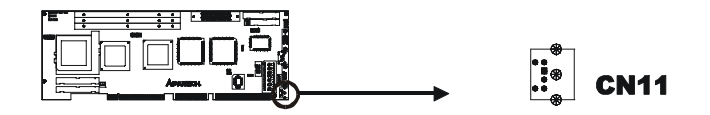

The PCA-6166 board provides a keyboard connector. A 6-pin mini-DIN connector (CN11) on the card mounting bracket supports single-board computer applications. The card comes with an adapter to convert from the 6-pin mini-DIN connector to a standard DIN connector and to a PS/2 mouse connector.

## **2.10 External Keyboard Connector (CN12)**

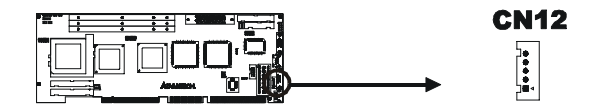

In addition to the PS/2 mouse/keyboard connector on the PCA-6166's rear plate, there is also an extra on-board external keyboard connector. This gives system integrators greater flexibility in designing their systems.

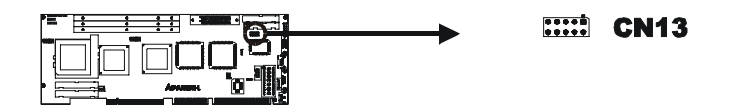

This connector supports the optional wireless infrared transmitting and receiving module. This module mounts on the system case. You must configure the setting through the BIOS setup (see *Chapter 3: Award BIOS Setup*).

## **2.12 CPU Fan Connector (CN14)**

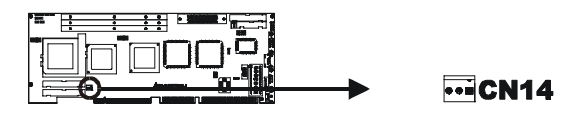

This connector supports cooling fans of 500 mA (6 W) or less.

## **2.13 Front Panel Connectors (CN16, CN17, CN18, CN19 and CN21)**

There are several external switches to monitor and control the PCA-6166.

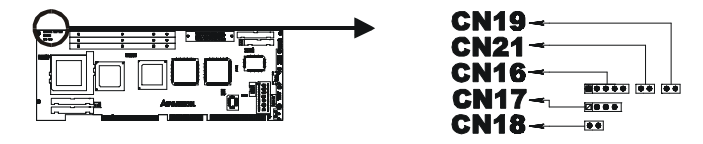

#### **2.13.1 Keyboard lock and power on LED (CN16)**

CN16 is a 5-pin connector for the keyboard lock and power on LED. Refer to *Appendix B: Pin Assignments* for detailed information on the pin assignments. If a PS/2 or ATX power supply is used, the system's power LED status will be as indicated below:

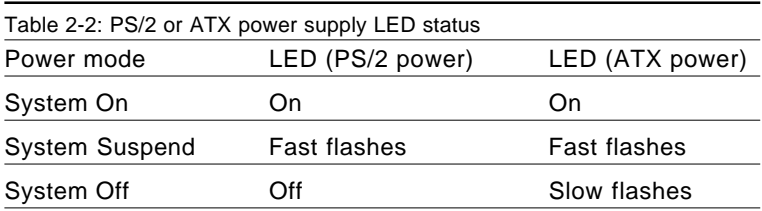

#### **2.13.2 External speaker (CN17)**

CN17 is a 4-pin connector for an extenal speaker. If there is no external speaker, the PCA-6166 provides an on-board buzzer as an alternative. To enable the buzzer, set pins 3-4 as closed.

#### **2.13.3 Reset (CN18)**

Many computer cases offer the convenience of a reset button. Connect the wire from the reset button to CN18.

#### **2.13.4 IDE LED (CN19)**

You can connect an LED to connector CN19 to indicate when the HDD is active.

### **2.13.5 ATX soft power switch (CN21)**

If your computer case is equipped with an ATX power supply, you should connect the power on/off button on your computer case to CN21. This connection enables you to turn your computer on and off.

## **2.14 ATX Power Control Connectors (CN20 and CN21)**

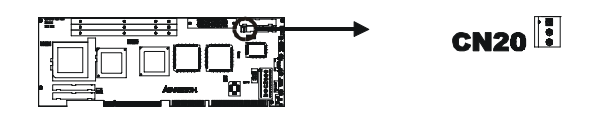

Note: Refer to the diagram on the previous page for the location of CN21.

#### **2.14.1 ATX feature connector (CN20) and soft power switch connector (CN21)**

The PCA-6166 can support an advanced soft power switch function if an ATX power supply is used. To enable the soft power switch function:

- 1. Take the specially designed ATX-to-PS/2 power cable out of the PCA-6166's accessory bag.
- 2. Connect the 3-pin plug of the cable to CN20 (ATX feature connector).
- 3. Connect the power on/off button to CN21. (A momentary type of button should be used.)

#### Important: If you will not be using an ATX power connector, make sure that pins 2-3 are closed. Otherwise, the LAN function will not work.

Warnings: 1. Make sure that you unplug your power supply when adding or removing expansion cards or other system components. Failure to do so may cause severe damage to both your CPU card and expansion cards.

> 2. ATX power supplies may power on if certain motherboard components or connections are touched by metallic objects.

Important: Make sure that the ATX power supply can take at least a 720 mA load on the 5 V standby lead (5VSB). If not, you may have difficulty powering on your system and/or supporting the "Wake on LAN" function.

#### **2.14.2 Controlling the soft power switch**

Users can also identify the current power mode through the system's power LED (see *Section 2.14.1*).

# card's BIOS configuration data.**CHAPTER <sup>3</sup>**

## **Award BIOS Setup**

This chapter describes how to set the card's BIOS configuration data.

## **3.1 Introduction**

Award's BIOS ROM has a built-in setup program that allows users to modify the basic system configuration. This type of information is stored in battery-backed RAM so that it retains the setup information when the power is turned off.

## **3.2 Entering Setup**

Turn on the computer and check for the "patch code". If there is a number assigned to the patch code, it means that the BIOS supports your CPU.

If there is no number assigned to the patch code, please contact Advantech's applications engineer to obtain an up-to-date patch code file. This will ensure that your CPU's system status is valid.

After ensuring that you have a number assigned to the patch code, press <Del> to allow you to enter the setup.

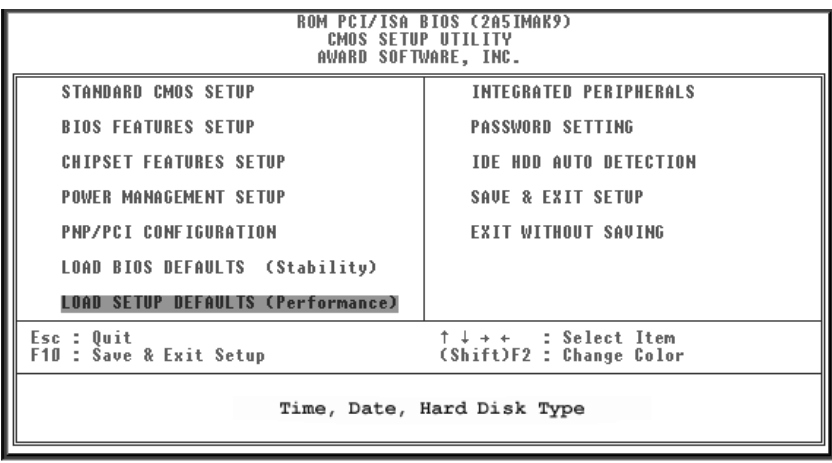

**Figure 3-1: Award BIOS Setup initial screen**

## **3.3 Standard CMOS Setup**

Choose the "STANDARD CMOS SETUP" option from the "INITIAL SETUP SCREEN" menu, and the screen below will be displayed. This standard setup menu allows users to configure system components such as date, time, hard disk drive, floppy drive, display, and memory.

| ROM PCI/ISA BIOS (2A5IMAK9)<br><b>STANDARD CMOS SETUP</b><br>AWARD SOFTWARE, INC.                                                       |                                                                                                    |  |  |  |
|----------------------------------------------------------------------------------------------------|----------------------------------------------------------------------------------------------------|--|--|--|
| Date (mm:dd:yy) : Fri, Jun 25 1999<br>Time (hh:mm:ss) : 14 : $\overline{12}$ : 53<br>HARD DISKS<br><b>TYPE</b>                          | SIZE CYLS HEAD PRECOMP LANDZ SECTOR<br>MODE                                                                   |  |  |  |
| Primary Master : Auto<br>M<br>O<br>Primary Slave : None M<br>Secondary Master : Auto M<br>O<br>$\mathbf{u}$<br>Secondary Slave : None M | AUTO<br>Ø<br>Ø<br>0<br>0<br>0<br>$\begin{matrix} 0 \end{matrix}$<br>O<br>$---$<br>O<br>O<br>O<br>AUTO<br>---- |  |  |  |
| Drive A : 1.44M, 3.5 in.<br>Drive B : None<br>Video : EGA/VGA<br>Halt On : All.But Disk/Key                                             | Base Memory = $640K$<br>Extended Memory = $56320K$<br>Other Memory = $384K$<br>Total Memory = $57344K$        |  |  |  |
| ↑↓ + ← : Select Item<br>ESC : Ouit<br>F1.<br>(Shift)F2 : Change Color<br>: Help                                                         | PU/PD/+/- : Modify                                                                                            |  |  |  |

**Figure 3-2: Standard CMOS Setup screen**

## **3.4 BIOS Features Setup**

The "BIOS FEATURES SETUP" screen appears when choosing the "BIOS FEATURES SETUP" item from the "CMOS SETUP UTILITY" menu. It allows the user to configure the PCA-6166 according to his particular requirements.

Below are some major items that are provided in the BIOS FEATURES SETUP screen.

A quick booting function is provided for your convenience. Simply enable the Quick Booting item to save yourself valuable time.

| ROM PCI/ISA BIOS (2A5IMAK9)<br><b>BIOS FEATURES SETUP</b><br>AWARD SOFTWARE, INC.                                                                                                    |                                                                                                    |                                                                                                    |
|----------------------------------------------------------------------------------------------------|----------------------------------------------------------------------------------------------------|----------------------------------------------------------------------------------------------------|
| <b>Virus Warning</b><br>CPU Internal Cache<br>External Cache<br>Onboard LAN BootROM<br><b>Boot Sequence</b><br><b>Swap Floppy Drive</b><br><b>Boot Up Floppy Seek</b><br>Boot Up NumLock Status<br>Typematic Rate Setting<br>Typematic Rate (Chars/Sec)<br>Typematic Delay (Msec)<br><b>Security Option</b><br>PCI/VGA Palette Snoop<br>OS Select For DRAM > 64MB | Disabled<br>Enabled<br>Enabled<br>Disabled<br>C.A.SCSI<br>Disabled<br>Disabled<br>0n<br>Disabled<br>6<br>250<br>Setup<br>Disabled<br>: Non-OS2 | Video BIOS Shadow<br>: Enabled<br>C8000-CBFFF Shadow<br>: Disabled<br>CCOOO-CFFFF Shadow<br>: Disabled<br>DOOOO-D3FFF Shadow<br>: Disabled<br>D4000-D7FFF Shadow<br>: Disabled<br>D8000-DBFFF Shadow : Disabled<br>DCOOO-DFFFF Shadow : Disabled<br>Cyrix 6x86/MII CPUID: Enabled |
|                                                                                                    |                                                                                                    | ESC<br><sup>†↓→←</sup> : Select Item<br>Ouit<br>÷<br>F1<br>PU/PD/+/- : Modify<br>: Help<br>F5<br>Old Values<br>(Shift)F2<br>: Color<br>F6<br>Load BIOS<br>Defaults<br>F7<br>Load Setup Defaults                                                                                   |

**Figure 3-3: BIOS features setup screen**

#### **3.4.1 Virus Warning**

While the system is booting up, and after boot-up, any attempt to write to the boot sector or partition table of the hard disk drive will halt the system. In this case, a warning message will be displayed. You can run the anti-virus program to locate the problem.

If Virus Warning is disabled, no warning message will appear if anything attempts to access the boot sector or hard disk partition.

#### **3.4.2 Boot Sequence**

This function determines the sequence in which the computer will search the drives for the disk operating system (i.e. DOS). The BIOS provides the folllowing boot sequences:

A,C, SCSI C,A, SCSI (Default) C, CDROM, A CDROM, C, A D, A, SCSI E, A, SCSI F, A, SCSI SCSI, A, C SCSI, C, A C only LS/ZIP, C

#### **3.4.3 Boot Up Floppy Seek**

During Power-On Self Test (POST), BIOS will determine if the floppy disk drive installed is 40 or 80 tracks. A 360 KB type drive is 40 tracks; while 720 KB, 1.2 MB, and 1.44 MB type drives are all 80 tracks.

- Enabled BIOS searches the floppy drive to determine if it is 40 or 80 tracks. Note that BIOS cannot differentiate 720 KB, 1.2 MB, and 1.44 MB type drives. This is because they are all 80 tracks.
- Disabled BIOS will not search for the floppy drive type by track number. Note that there will not be any warning message if the drive installed is 360 KB.

#### **3.4.4 Boot Up NumLock Status**

The default is "On".

On Keypad boots up to number keys.

Off Keypad boots up to arrow keys.

#### **3.4.5 Typematic Rate Setting**

The typematic rate determines the characters per second accepted by the computer. Typematic Rate Setting enables or disables the typematic rate.

#### **3.4.6 Typematic Rate (Chars/Sec)**

BIOS accepts the following input values (characters/second) for typematic rate: 6, 8, 10, 12, 15, 20, 24, 30.

### **3.4.7 Typematic Delay (msec)**

Typematic delay is the time interval between the appearance of two consecutive characters, when holding down a key. The input values for this category are: 250, 500, 750, 1000 (msec).

#### **3.4.8 Security Option**

This setting determines whether the system will boot up if the password is denied. Access to Setup is, however, always limited.

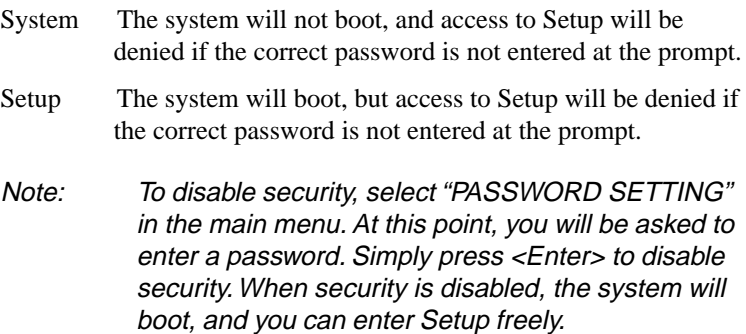

#### **3.4.9 PCI/VGA Palette Snoop**

Some display cards that are nonstandard VGA, such as graphics accelerators or MPEG Video Cards, may not show colors properly. The setting *Enabled* should correct this problem. Otherwise, leave this on the setup default setting of *Disabled*.

#### **3.4.10 OS Select for DRAM > 64MB**

This setting is under the OS/2 system.

#### **3.4.11 Video BIOS Shadow**

This determines whether video BIOS will be copied to RAM, which is optional according to the chipset design. When enabled, Video BIOS Shadow increases the video speed.

#### **3.4.12 C8000-CBFFF Shadow / DC000-DFFFF Shadow**

These determine whether optional ROM will be copied to RAM in blocks of 16 KB.

Enabled Optional shadow is enabled.

Disabled Optional shadow is disabled.

#### **3.4.13 Cyrix 6 x 86/MII CPUID**

This setting is for a Cyrix CPU only. If you do not use a Cyrix CPU, you must set this as the default setting, Enabled.

Enabled The system cannot install network 5.0

Disabled The software cannot use MMX infrastructure.

## **3.5 CHIPSET Features Setup**

By choosing the "CHIPSET FEATURES SETUP" option from the INITIAL SETUP SCREEN menu, the screen below will be displayed. This sample screen contains the manufacturer's default values for the PCA-6166.

If you enable the OBS function, you can view the temperature, fan speed and voltage of your PC system. The data will be displayed in similar fashion to the display shown in Fig. 3-4:

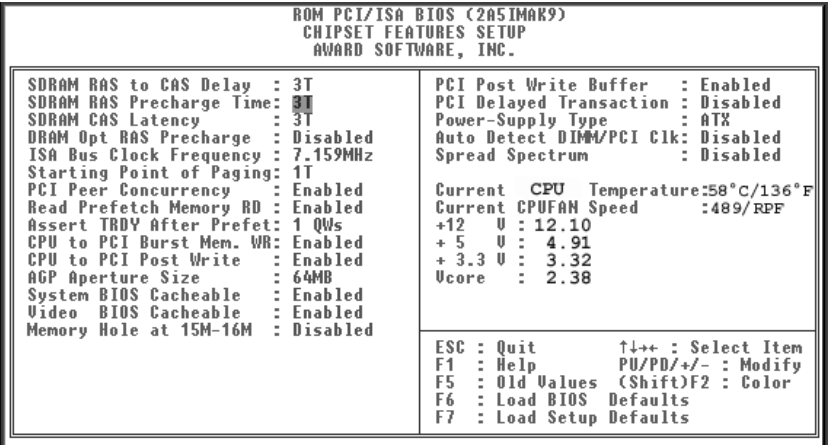

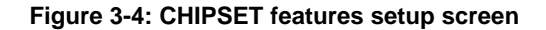

#### **3.5.1 SDRAM RAS to CAS Delay**

This controls the latency between SDRAM active command and the read/write command. Leave this on the default setting.

#### **3.5.2 SDRAM RAS Precharge Time**

This controls the idle clocks after issuing a precharge command to SDRAM. Leave this on the default setting.

#### **3.5.3 SDRAM CAS Latency Time**

This controls the latency between SDRAM read command and the time that the data actually becomes available. Leave this on the default setting.

#### **3.5.4 DRAM Opt RAS Precharge**

The precharge time is the number of cycles it takes for the RAS to accumulate its charge before DRAM refreshes. If insufficient time is allowed, leave the default setting on. Refresh may be incomplete and the DRAM may fail to retain data.

#### **3.5.5 ISA Bus Clock Frequency**

This can set the speed of AT bus at one-third or one-fourth of the CPU clock speed. The default setting is at 7.159 MHz.

#### **3.5.6 Starting point of paging**

This value controls the the timing which memory paging operations start.

#### **3.5.7 PCI Peer Concurrency**

This means that more than one PCI device can be active at a time. The default setting is enabled.

#### **3.5.8 Read Prefetch Memory RD**

When this item is enabled, the system can prefetch the next read instruction and the next process.

#### **3.5.9 Assert TRDY After Prefet**

When you select 1QWs, SiS530 asserts its first TRDYnumber for one transaction after it prefetched one quadword of data from system memory, otherwise SiS530 asserts its first TRDY number after two quadwords are prefetched.

#### **3.5.10 AGP Aperture Size (MB)**

Memory-mapped, graphics data structures can reside in a graphics aperture. The default setting is 64.

#### **3.5.11 Memory Hole At 15M-16M**

Enabling this feature reserves 15 MB to 16 MB memory address space for ISA expansion cards that specifically require this setting.This makes memory from 15 MB and up unavilable to the system .Expansion cards can only access memory up to 16 MB. The default setting is "Disabled".

#### **3.5.12 PCI Delayed Transaction**

The chipset has an embedded 32-bit posted write buffer to support delayed transactions cycles. Select Enabled to support compliance with PCI specification version 2.1.

## **3.6 Power Management Setup**

The power management setup controls the CPU card's "green" features. The following screen shows the manufacturer's defaults:

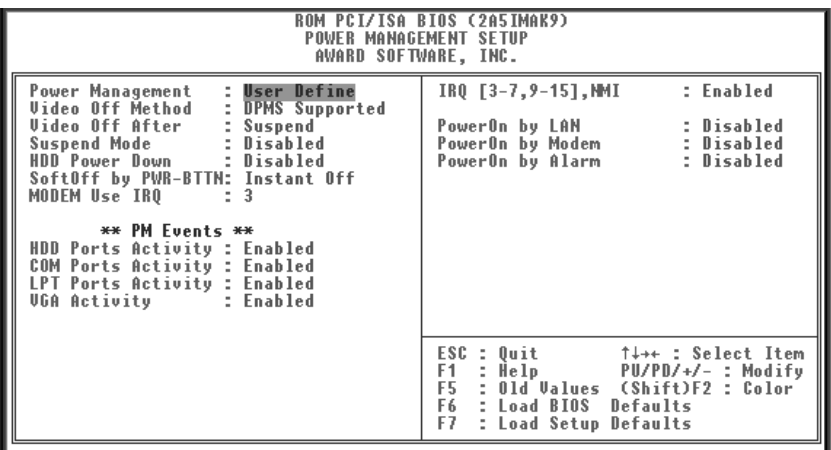

#### **Figure 3-5: Power management setup screen**

#### **3.6.1 Power Management**

This option allows you to determine if the values in power management are disabled, user-defined, or predefined.

#### **3.6.2 HDD Power Down**

You can choose to turn the HDD off after one of the time intervals listed, or when the system is in "suspend" mode. If the HDD is in a power saving mode, any access to it will wake it up.

Note: The HDD will not power down if the Power Management option is disabled.

#### **3.6.3 Soft-Off by PWR-BTTN**

If you choose "Instant-Off", then pushing the ATX soft power switch button once will switch the system to "system off" power mode.

You can choose "Delay 4 sec." If you do, then pushing the button for more than 4 seconds will turn off the system, whereas pushing the button momentarily (for less than 4 seconds) will switch the system to "suspend" mode.

#### **3.6.4 HDD Ports Activity**

When set to enable, any event occuring at a HDD (serial) port will awaken a system which has been powered down.

## **3.7 PCI Configuration Setup**

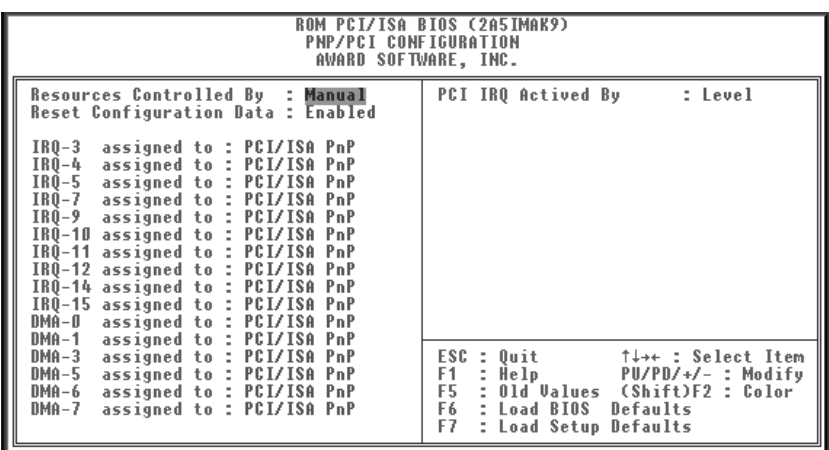

#### **Figure 3-6: PCI configuration screen**

#### **3.7.1 Resources Controlled By**

The Award Plug and Play BIOS has the capacity to automatically configure all of the boot and Plug and Play compatible devices. However, this capability means absolutely nothing unless you are using a Plug and Play operating system, such as Windows 95. The default setting is Auto.

#### **3.7.2 Reset Configuration Data**

Normally, you leave this field Disabled. Select Enabled to reset Extended System Configuration Data (ESCD) when you exit Setup if you have installed a new add-on and the system reconfiguration has caused such a serious conflict that the operating system cannot boot.

#### **3.7.3 IRQ-xx assigned to : PCI/ISA PnP**

These fields indicate whether or not the displayed IRQ for each field is being used by a legacy (non-PnP) card. Two options are available: PCI/ISA PnP or Legacy ISA. The first option, the default setting, indicates that the displayed IRQ is not used to determine if an ISA card is using that IRQ. If you install a legacy ISA card that requires a unique IRQ, you must set the field for that IRQ to "Legacy ISA". Say for example that you install a legacy ISA card that requires IRQ10. You must then set "IRQ-10 assigned to :" as "Legacy ISA".

#### **3.7.4 PCI IRQ Activated by**

This sets the method by which the PCI bus recognizes that an IRQ service is being requested by a device. Under all circumstances, you should retain the default configuration unless advised otherwise by your system's manufacturer. The default setting is Level.

## **3.8 Load BIOS Defaults**

"LOAD BIOS DEFAULTS" indicates the most appropriate values for the system parameters to achieve maximum stability. These default values are loaded automatically if the stored record created by the setup program becomes corrupted (and therefore unusable).

## **3.9 Load Setup Defaults**

"LOAD SETUP DEFAULTS" loads the values required by the system for maximum performance.

## **3.10 Integrated Peripherals**

| <b>ROM PCI/ISA BIOS (2A5IMAK9)</b><br>INTEGRATED PERIPHERALS<br>AWARD SOFTWARE, INC.                                                                                                    |  |                                                                                                    |
|----------------------------------------------------------------------------------------------------|--|----------------------------------------------------------------------------------------------------|
| IDE Primary Master PIO : Auto<br>IDE Primary Slave PIO : Auto<br><b>IDE Secondary MasterPIO : Auto</b><br><b>IDE Secondary Slave PIO : Auto</b><br>IDE Primary Master - UDMA: Auto<br><b>IDE Primary Slave - UDMA: Auto</b><br><b>IDE Secondary MasterUDMA: Auto</b><br><b>IDE Secondary Slave UDMA: Auto</b><br><b>IDE Burst Mode : Enabled</b><br><b>IDE Data Port Post Write: Disabled</b><br><b>IDE HDD Block Mode : Enabled</b><br>Onboard PCI SCSI : Enabled |  | Onboard Parallel Port<br>: 378/IRQ7<br>Parallel Port Mode<br>: ECP+EPP<br>ECP Mode Use DMA : 3<br>EPP Mode Select : EPP1.7<br>USB Controller : Enabled<br>USB Keyboard Support : Disabled<br>Init Display First : AGP<br><b>VGA Shared Memory Size : 8 MB</b> |
| Onboard FDC Controller : Enabled<br>Onboard Serial Port 1 : 3F8/IRQ4<br>Onboard Serial Port 2 : 2F8/IRQ3<br>UART Mode Select : Normal<br>RxD , TxD Active : Hi,Lo<br>IR Transmittiion delay : Enabled                                                                                                    |  | ESC : Quit $\uparrow \downarrow \rightarrow \cdot$ : Select Item<br>F1 : Help PU/PD/+/- : Modify<br>F5 : Old Values (Shift)F2 : Color<br>F6 : Load BIOS Defaults<br>F7.<br>: Load Setup Defaults                                                              |

**Figure 3-7: Integrated peripherals**

#### **3.10.1 IDE Primary Master/Slave PIO/UDMA Mode, IDE Secondary Master/Slave PIO/UDMA Mode (Auto)**

Each channel (Primary and Secondary) has both a master and a slave, making four IDE devices possible. Because each IDE device may have a different Mode timing (0, 1, 2, 3, 4), it is necessary for these to be independent. The default setting "Auto" will allow autodetection to ensure optimal performance.

#### **3.10.2 IDE Burst Mode**

Selecting *Enabled* reduces latency between each drive read/write cycle, but may cause instability in IDE subsystems that cannot support such fast performance. If you are getting disk drive errors, try setting this value to *Disabled*. This field does not appear when the Internal PCI/IDE field is *Disabled*.

#### **3.10.3 IDE Data Port Post Write**

Selecting *Enabled* speeds up Read and Write processing, but may cause instability in IDE subsystems that cannot support each fast performance. If you are getting disk drive errors, try setting this value to *Disabled*.

#### **3.10.4 IDE HDD Block Mode**

If you enable IDE HDD Block Mode, the enhanced IDE driver will be enabled. Leave IDE HDD Block Mode on the default setting.

#### **3.10.5 Onboard FDC Controller**

When enabled, this field allows you to connect your floppy disk drives to the on-board floppy disk drive connector instead of a separate controller card. If you want to use a different controller card to connect the floppy disk drives, set this field to Disabled.

#### **3.10.6 Onboard Serial Port 1 (3F8H/IRQ4)**

The settings are 3F8H/IRQ4, 2F8H/IRQ3, 3E8H/IRQ4, 2E8H/IRQ10, and Disabled for the on-board serial connector.

#### **3.10.7 Onboard Serial Port 2 (2F8H/IRQ3)**

The settings are 3F8H/IRQ4, 2F8H/IRQ3, 3E8H/IRQ4, 2E8H/IRQ10, and Disabled for the on-board serial connector.

#### **3.10.8 Onboard Parallel Port (378H/IRQ7)**

This field sets the address of the on-board parallel port connector. You can select either 3BCH/IRQ7, 378H/IRQ7, 278H/IRQ5 or Disabled. If you install an I/O card with a parallel port, make sure there is no conflict in the address assignments. The PCA-6166 can support up to three parallel ports, as long as there are no conflicts for each port.

#### **3.10.9 Parallel Port Mode (ECP + EPP)**

This field allows you to set the operation mode of the parallel port. The setting "Normal" allows normal speed operation, but in one direction only. "EPP" allows bidirectional parallel port operation at maximum speed. "ECP" allows the parallel port to operate in bidirectional mode and at a speed faster than the maximum data transfer rate. "ECP + EPP" allows normal speed operation in a two-way mode.

#### **3.10.10 ECP Mode Use DMA**

This selection is available only if you select "ECP" or "ECP  $+ EPP$ " in the Parallel Port Mode field. In ECP Mode Use DMA, you can select DMA channel 1, DMA channel 3, or Disable. Leave this field on the default setting.

## **3.11 Password Setting**

To change the password:

1. Choose the "PASSWORD SETTING" option from the Setup main menu and press <Enter>.

The screen will display the following message:

```
Enter Password
Enter Password:
```
Press <Enter>

2. If the CMOS is good or if this option has been used to change the default password, the user is asked for the password stored in the CMOS. The screen will display the following message:

```
Confirm Password:
Confirm Password:
```
Enter the current password and press <Enter>.

3. After pressing <Enter> (ROM password) or the current password (user-defined), you can change the password stored in the CMOS. The password must be no longer than eight (8) characters.

Remember, to enable the password setting feature, you must first select either Setup or System to secure your option in "BIOS FEA-TURES SETUP".

## **3.12 IDE HDD Auto Detection**

"IDE HDD AUTO DETECTION" automatically self-detects for the correct hard disk type.

## **3.13 Save & Exit Setup**

If you select this and press <Enter>, the values entered in the setup utilities will be recorded in the CMOS memory of the chipset. The microprocessor will check this every time you turn your system on and compare this to what it finds as it checks the system. This record is required for the system to operate.

## **3.14 Exit Without Saving**

Selecting this option and pressing <Enter> lets you exit the setup program without recording any new values or changing old ones.

## **PCI SVGA Setup**

The PCA-6166 Series features an on-board PCI AGP/VGA interface. This chapter provides instructions for installing and operating the software drivers on the display driver disk/CD included in your package. **EXECTS SACRE SET ASSEM**<br>The PCA-6166 Series features an<br>on-board PCI AGP/VGA interface. This<br>chapter provides instructions for installing<br>and operating the software drivers on the<br>display driver disk/CD included in your<br>p

The information in this chapter applies to

## **4.1 Before You Begin**

To facilitate the installation of the enhanced display device drivers and utility software, you should read the instructions in this chapter carefully before you attempt installation. The enhanced display drivers for the PCA-6166 series board are located on the software installation disk/CD. You must install the drivers and utility software by using the supplied SETUP program for DOS drivers.

Note: The files on the software installation disk/CD are compressed. Do not attempt to install the drivers by copying the files manually. You must use the supplied SETUP program to install the drivers.

Before you begin, it is important to note that most display drivers need to have the relevant software application already installed in the system prior to installing the enhanced display drivers. In addition, many of the installation procedures assume that you are familiar with both the relevant software applications and operating system commands. Review the relevant operating system commands and the pertinent sections of your application software's user's manual before performing the installation.

## **4.2 Driver Installation**

#### **Necessary prerequisites**

The instructions in this manual assume that you understand elementary concepts of MS-DOS and the IBM personal computer. Before you attempt to install any driver or utility, you should know how to copy files from a floppy disk to a directory on the hard disk. You should also understand the MS-DOS directory structure, and know how to format a floppy disk. If you are uncertain about any of these concepts, please refer to the DOS or Windows user reference guides for more information before you proceed with the installation.

#### **Before you begin**

Before you begin installing software drivers, you should make a backup copy of the display driver disk/CD and store the original in a safe place. The display driver disk/CD contains drivers for several versions of certain applications. You must install the correct version in order for the driver to work properly, so make sure you know which version of the application you have.

#### **Changing display drivers in Windows**

To change display drivers in Windows, select the *Windows Setup* icon from the Main window. You will be shown the current setup configuration. Select *Change System Settings* from the Option menu. Click on the arrow at the end of the Display line. You will be shown a list of

display drivers. Click on the driver you want. Then click on the *OK* button. Follow the directions to complete the setup.

#### **Changing color schemes**

After you change display drivers, you may notice that the color scheme used by Windows looks strange. This is because different drivers have different default colors. To change the color scheme, select the *Control Panel* from the Main window. Select the *Color* icon. You will be shown the current color scheme. Choose a new color scheme, and click the *OK* button.

## **4.3 Windows 95/98 Drivers Setup Procedure**

1. In the Windows 95/98 My Computer screen, double-click the "3½ Floppy [A:]" icon.

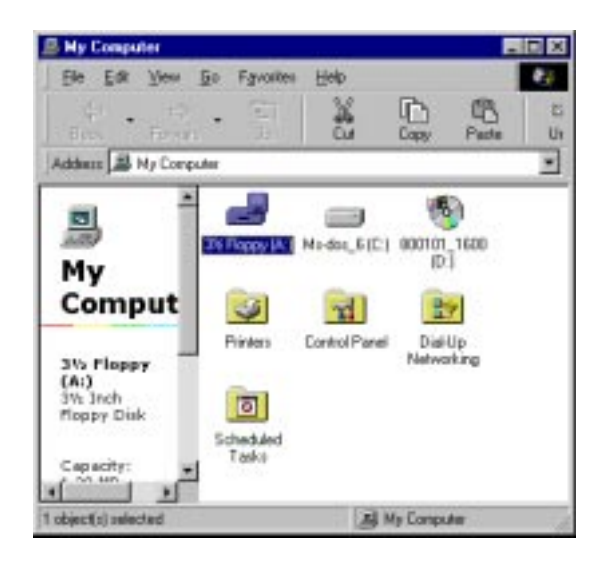

2. In the 3½ Floppy [A:] screen, double-click the "Setup" icon.

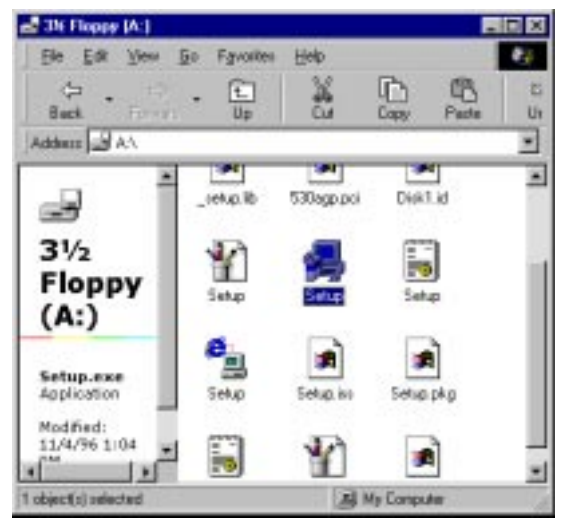

3. In the Welcome screen which appears, click "Next".

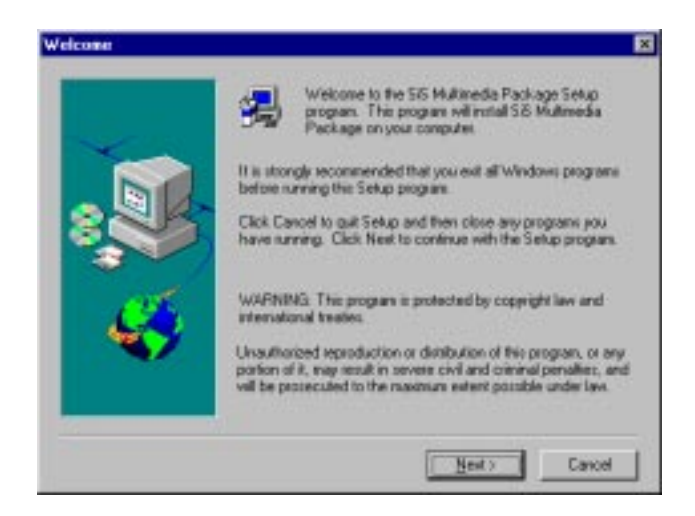

4. In the Setup Type screen which appears, click "Next".

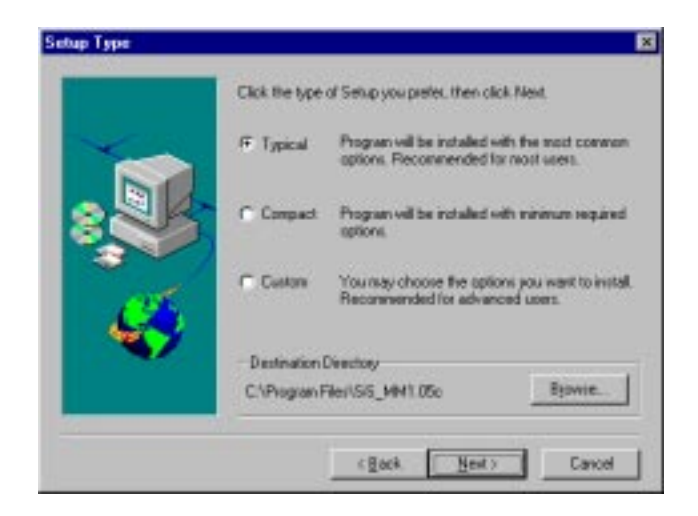

5. In the Start Copying Files screen which appears, click "Next".

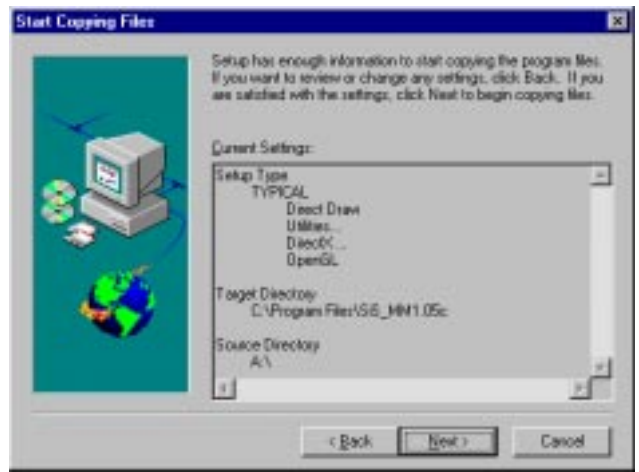

6. Once the Setup Needs The Next Disk screen appears, follow the instructions to insert disks until the installation is completed.

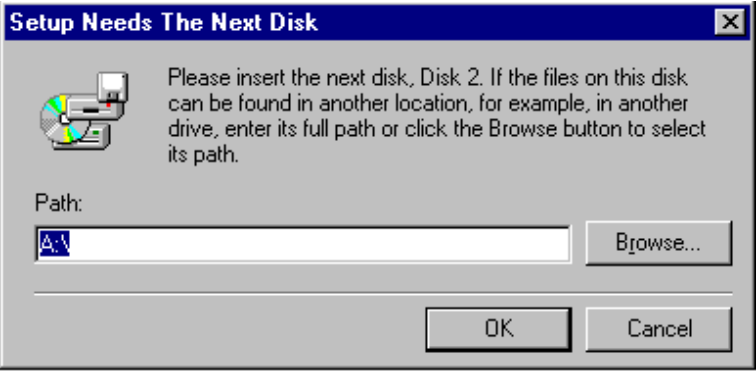

7. When the Setup Complete screen appears, click "Finish."

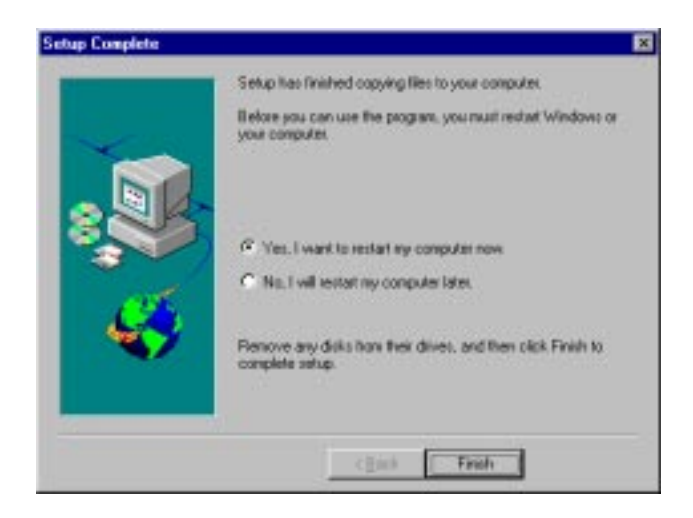

## **4.4 Windows NT Drivers Setup Procedure**

#### Note: Before you install the VGA driver, make sure that you are using service pack 3 (or above).

1. In the "Control Panel" screen, select the "Display" icon and click "Display Type".

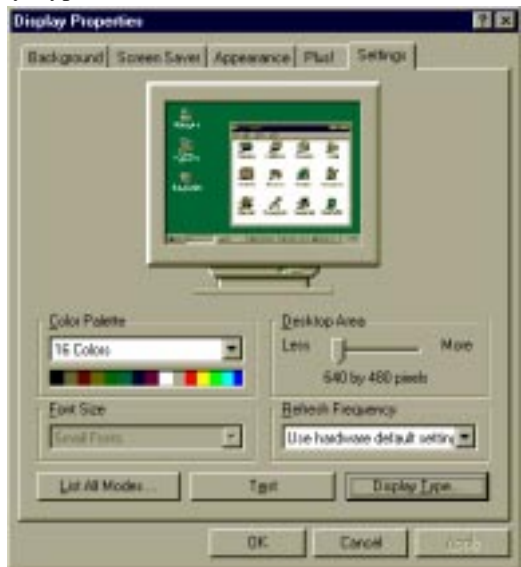

2. Click "Change".

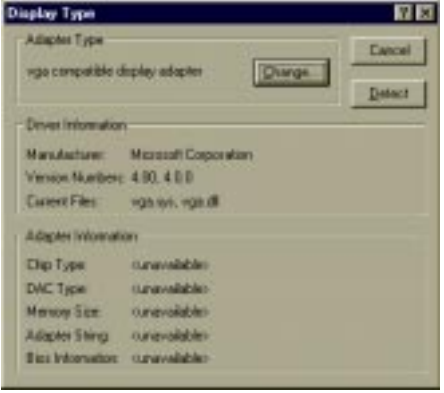

3. Click "Have Disk".

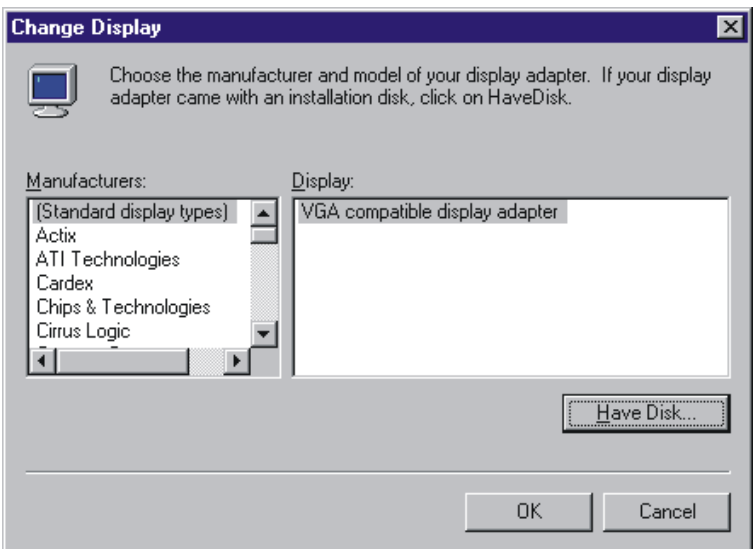

4. Click "Browse" to look for the driver program.

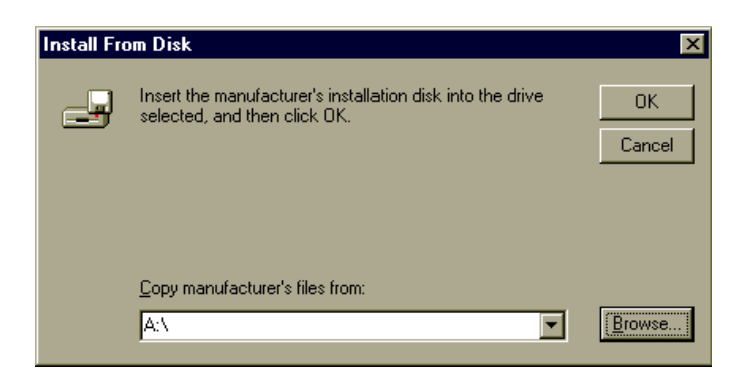

5. Select "Winnt40", and then click "Open."

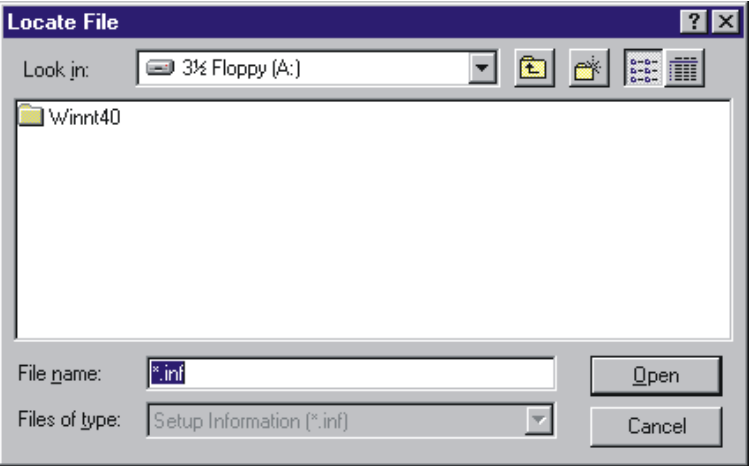

6. Select "Sis530", and then click "Open."

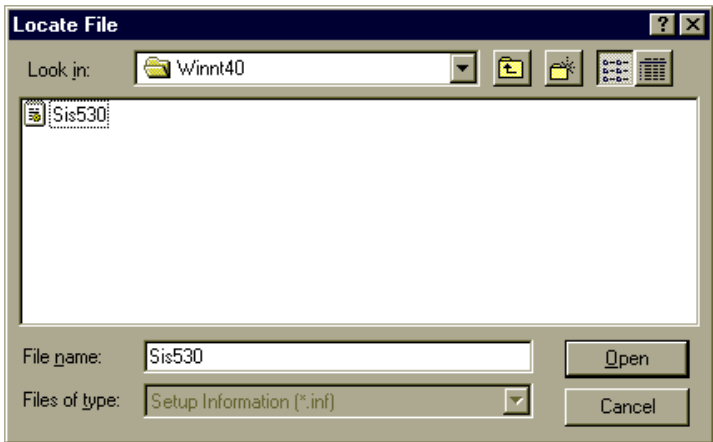
#### 7. Click "OK."

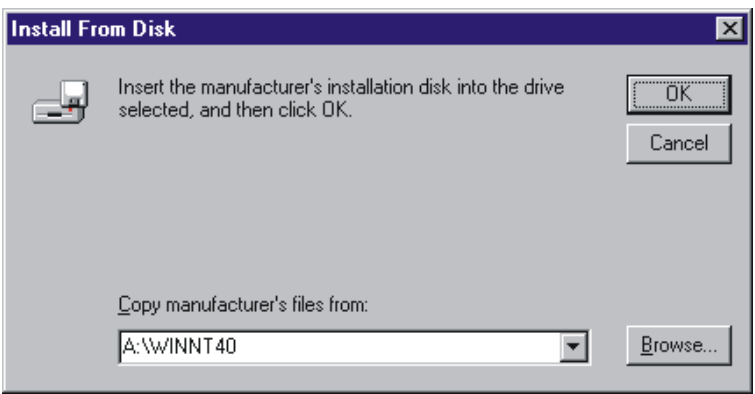

8. Select "SiS 530", then click "OK", and follow the instructions.

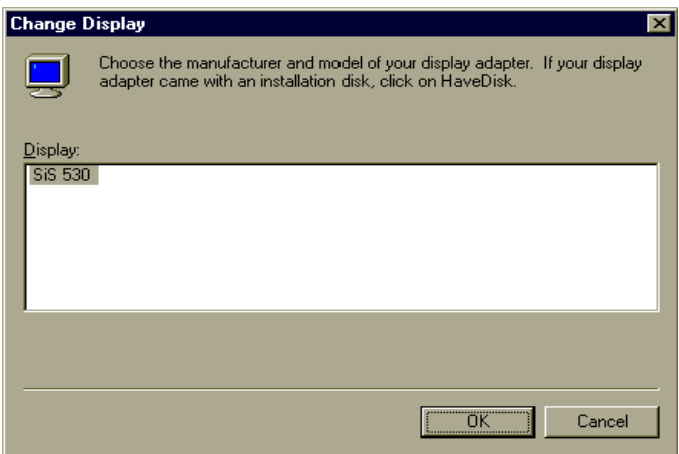

9. When the driver has been successfully installed, click "OK".

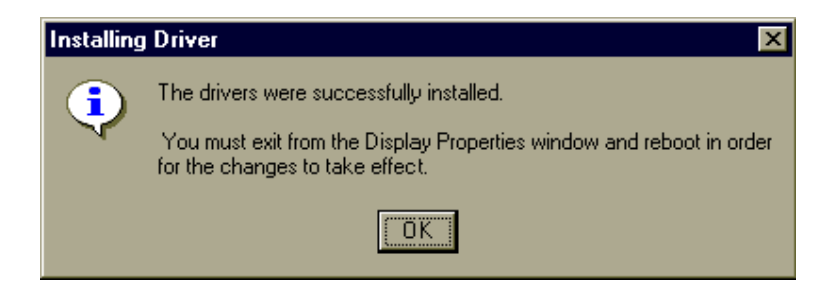

10. Click "Yes" to restart your computer and enable the changes to take effect.

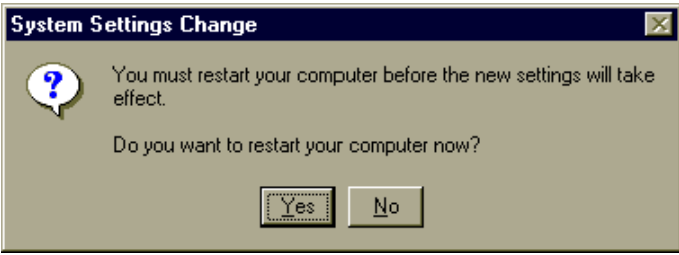

# **LAN Configuration**

The PCA-6166E/F features an on-board LAN interface. This chapter gives detailed information on Ethernet configuration . It shows you how to configure the card to match your application require-**CONSERVANT CONSERVANT CONSERVANT CONSERVANT CONSERVANT CONSERVANT OF PCA-6166E/F features an on-board LAN interface. This chapter gives detailed information on Ethernet configuration . It shows you how to configure the ca** 

# **5.1 Introduction**

The PCA-6166E/F features an optional 32-bit 10/100 Mbps Ethernet network interface. This interface supports bus mastering architecture and auto-negotiation features. Therefore standard twisted-pair cabling with RJ-45 connectors for both 10 Mbps and 100 Mbps connections can be used. Extensive driver support for commonly-used network systems is also provided.

### **5.2 Features**

- Intel<sup>®</sup> 82558 Ethernet LAN controller (fully integrated 10Base-T/100Base-TX)
- Supports Wake on LAN remote control function
- PCI Bus Master complies with PCI Rev 2.1
- MAC & PHY (10/100 Mbps) interfaces
- Complies to IEEE 802.3 10Base-T and IEEE 802.3u 100Base-T interfaces
- Fully supports 10Base-T and 100Base-TX operations
- Single RJ-45 connector gives auto-detection of 10 Mbps or 100 Mbps network data transfer rates and connected cable types
- 32-bit Bus Master technology complies with PCI Rev. 2.1
- Plug and Play
- Enhancements on ACPI & APM
- Complies with PCI Bus Power Management Interface Rev. 1.0, ACPI Rev. 1.0, and Device Class Power Management Rev. 1.0

# **5.3 Driver Installation**

The PCA-6166E/F's on-board Ethernet interface supports all major network operating systems.

The BIOS automatically detects the LAN while booting, and assigns an IRQ level and I/O address. No jumpers or switches are required for user configuration.

The drivers and installation instructions are located in the following directories of the utility diskette or CD:

- Dos: Drivers for DOS platforms
- Info: Installation instructions
- Wfw: Drivers for Windows 3.11 for Workgroups

Please refer to the text files in the Info directory for detailed information about installing the drivers.

Note: Operating system vendors may post driver updates on their web sites. Please visit the web sites of OS vendors to download updated drivers.

# **5.4 Windows 95 Drivers Setup Procedure**

1. In the Windows 95 screen, click "Start". Select "Settings", and then click the "Control Panel" icon.

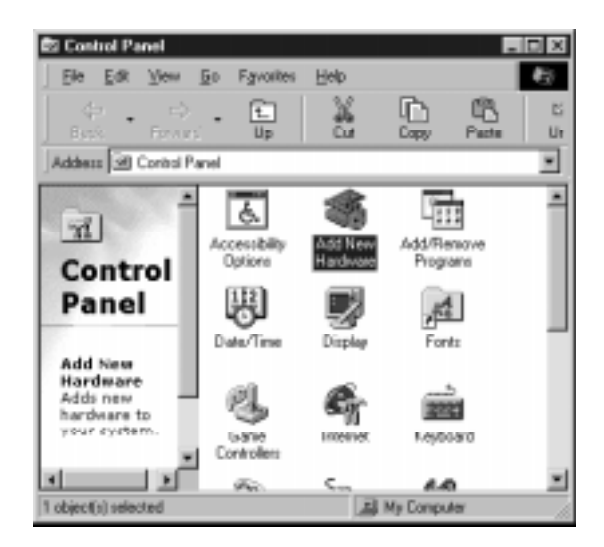

2. Click "Next".

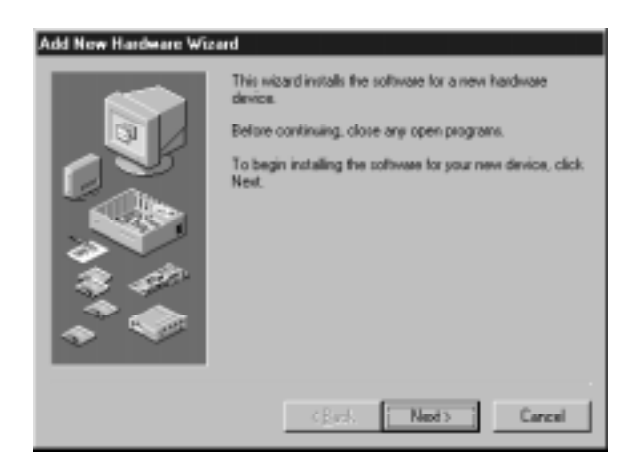

3. Click "Next".

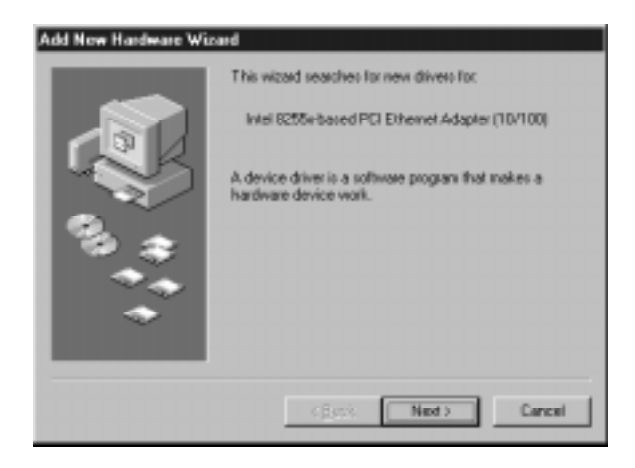

4. Click "Next".

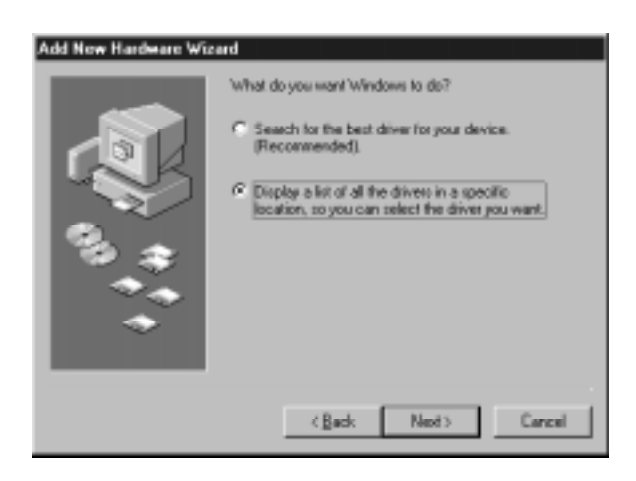

5. Follow the instructions on the screen and click "Have Disk".

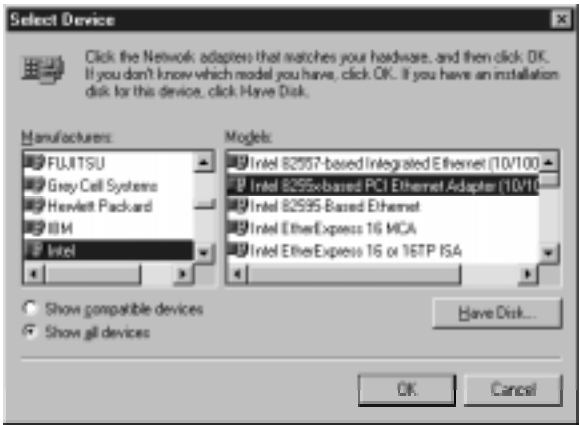

6. Click "Browse".

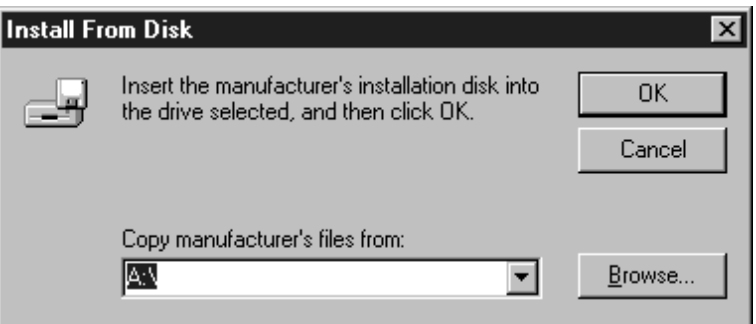

7. Select "net82557.inf" and click "OK".

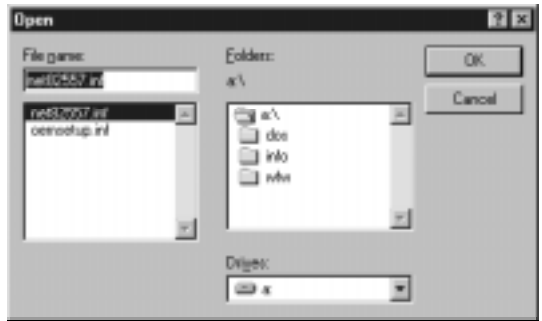

8. Click "OK".

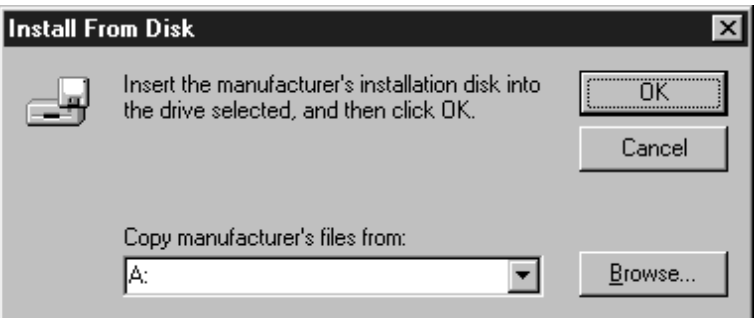

9. Click "OK".

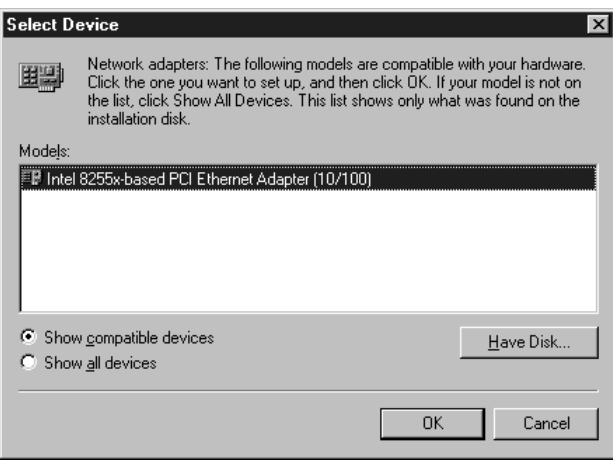

10. Click "Next".

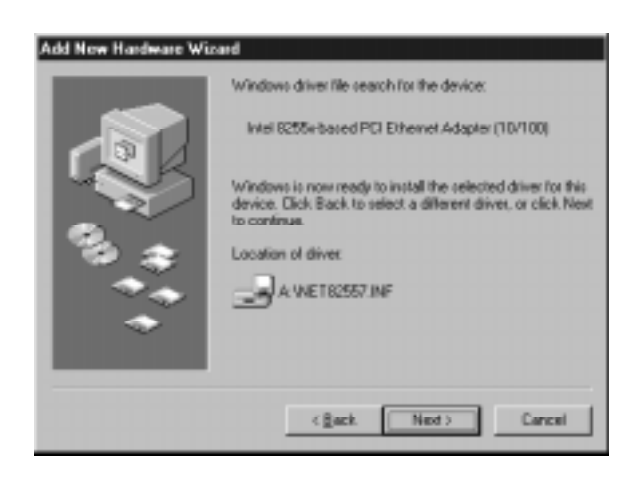

#### 11. Click "Finish".

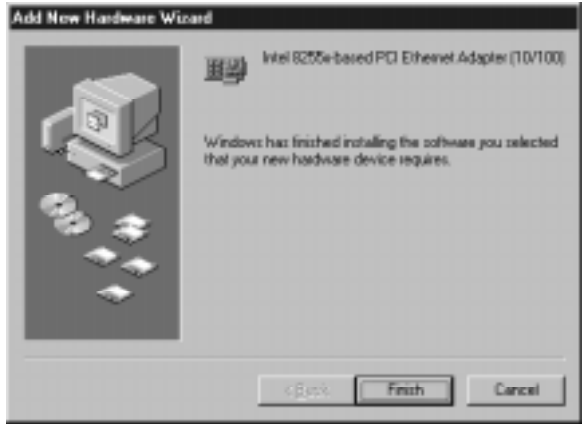

#### 12. Click "Yes".

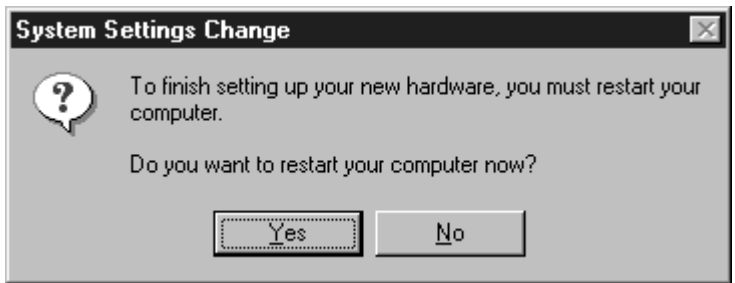

# **5.5 Windows 98 Drivers Setup Procedure**

If the New Hardware Found dialog box does not appear at startup and you cannot connect to the network, check the Device Manager list to see if the new adapter is present. If it is not, follow these steps:

- 1. From the Control Panel, double-click the "System" icon.
- 2. Click the "Device Manager" tab.
- 3. Double-click "Other Devices or Network Adapters" in the list area.
- 4. Double-click a "PCI Ethernet Controller."
- 5. Click the "Driver" tab, then click "Update Driver."
- 6. Click "Next" at the Update Device Driver Wizard.
- 7. Select "Search for a better driver..." and click "Next."
- 8. Insert the PRO/100+ adapter disk and select "Specify a location". Enter the appropriate drive for your disk media (A:, D:, etc.), and Click "Next."
- 9. The Update Wizard displays the message that it has found the driver D:\NET82557.INF (where D: is your media drive). Click "Next."
- 10. Click "Finish."
- 11. Restart your computer when prompted.

# **5.6 Windows NT Drivers Setup Procedure**

1. In the "Windows NT" screen, click "Start" and select "Settings". Then click the "Control Panel" icon to select "Network".

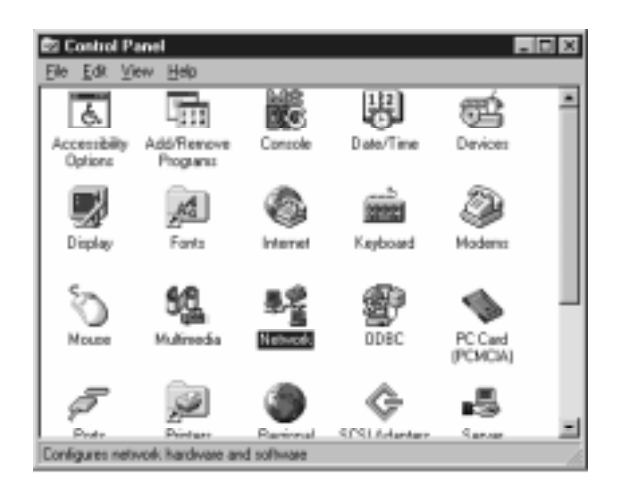

2. Click "No".

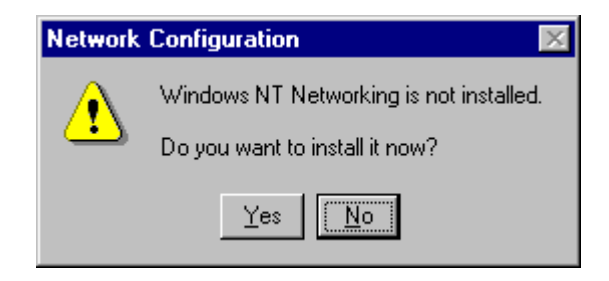

3. Click "Add" to add your new driver.

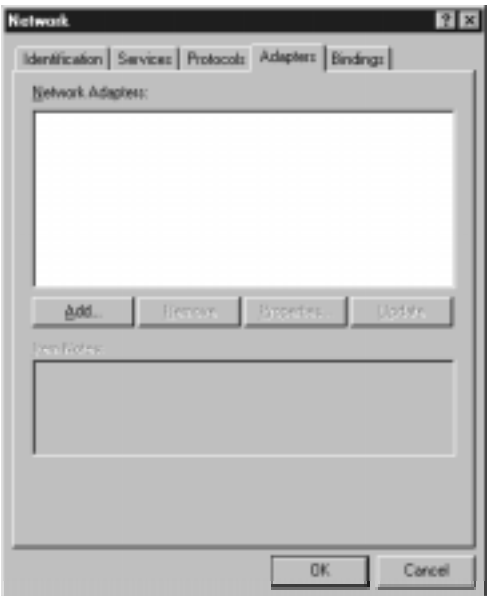

4. Select "Have Disk" to find the Network Adapters Driver program.

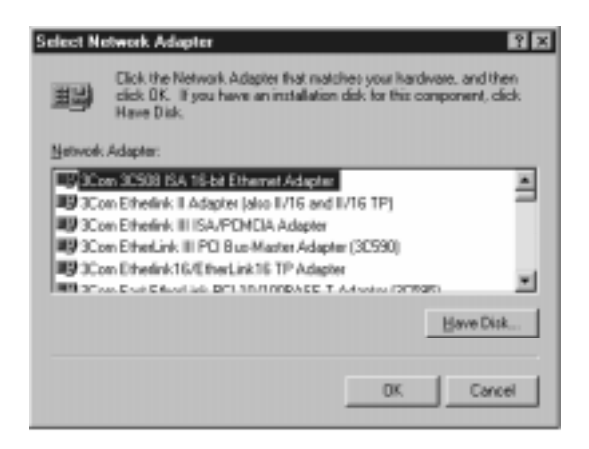

5. Click "OK".

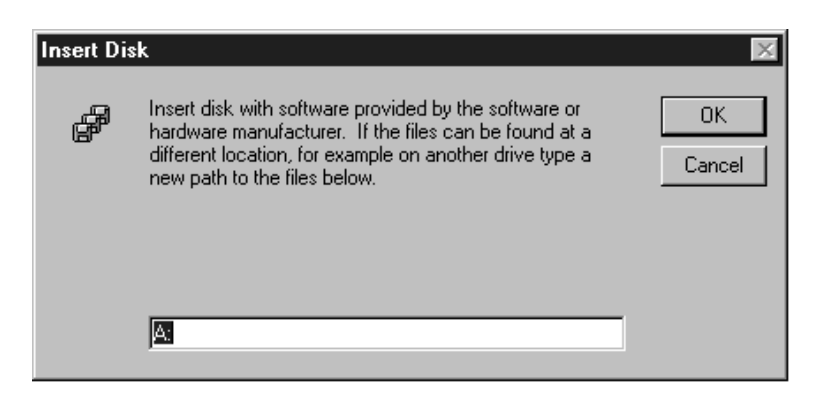

6. Select "Intel(R) PRO Adapter" and click "OK".

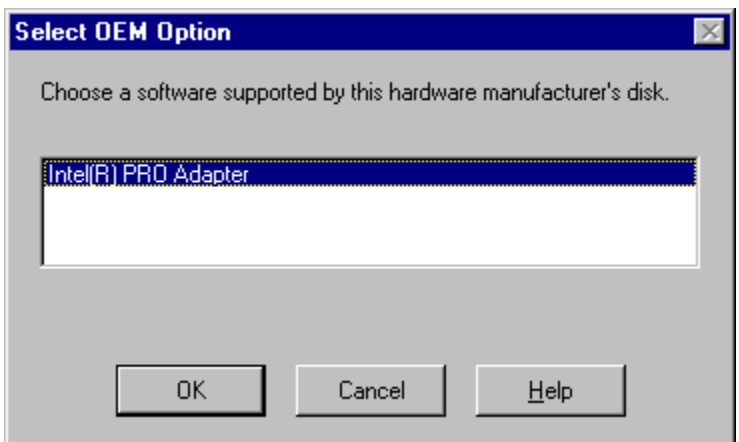

7. You will then find the new network adapter "Intel 8255x-based PCI Ethernet Adapter (10/100)" in Windows.

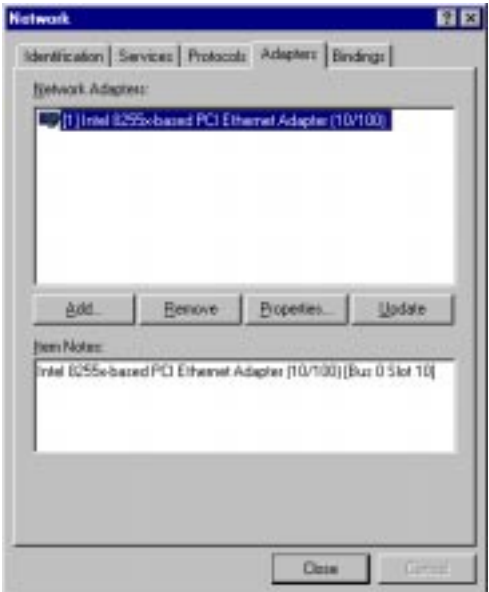

# **6**

# **SCSI Setup and Configurations**

The PCA-6166S/F features an on-board SCSI interface. This chapter explains basic SCSI concepts, and provides instructions for installing the software drivers with the SCSI driver disks/CD included in your package. For more details, refer to the "Adaptec 7800 Family **SCSI Setup and<br>
Configurations<br>
The PCA-6166S/F features an<br>
SCSI interface. This chapter e<br>
basic SCSI concepts, and provints<br>
instructions for installing the s<br>
dirivers with the SCSI driver d<br>
included in your package.** 

# **6.1 Introduction**

The PCA-6166S/F is equipped with an Adaptec AIC-7890 single-chip PCI-to-SCSI host adapter which provides a powerful Ultra2 multitasking interface between your computer's PCI bus and SCSI devices (disk drives, CD-ROM drives, scanners, tape backups, removable media drives, etc.). Up to a total of 15 SCSI devices can be connected to the SCSI connector on AIC-7890.

The Adaptec AIC-7890 is a 16-bit, LVD/SE (Low Voltage Differential/Single-Ended) SCSI solution for your computer. It can support both legacy Fast SCSI and Ultra SCSI devices, as well as the newest LVD Ultra2 SCSI devices.

If you need to configure the SCSI, the on-board SCSI Select configuration utility allows you to change host adapter settings without opening the computer or handling the board. In addition, the SCSI Select utility contains a utility to low-level format, and it verifies the disk media on your hard disk drives.

Note: If any peripheral is attached to the Ultra2 SCSI segment and is running at SE mode, one or more Ultra/Ultra Wide peripherals will be attached to the Ultra2 SCSI segment and will cause the Ultra2 SCSI segment to run at speeds up to 40 MBytes/sec instead of 80 MBytes/sec.

# **6.2 Configuring the SCSI Adapter**

Access the SCSI BIOS by holding down both the CTRL and A keys when you see the BIOS banner message listing the driver name and the attached devices. For example:

```
Adaptec AIC-7890 SCSI BIOS Build 20107
(c) 1998 Adaptec, Inc. All Rights Reserved.
<<<Press <Ctrl><A> for SCSISelect(TM)
Utility>>>
```
The SCSI Select screen will come up. Instructions on how to move the cursor and select options are listed at the bottom of the program windows. You can select either Configure/View Host Adapter Settings or SCSI Disk Utilities.

# **6.3 SCSI Terminators**

To ensure reliable communication, the SCSI bus must be properly terminated. Termination is controlled by a set of electrical resistors, called terminators. Terminators must be placed (or enabled) at the two extreme ends of the SCSI bus. All devices that lie between the ends must have their terminators removed (or disabled).

Since methods for terminating a SCSI peripheral can vary widely, refer to the peripheral's documentation for instructions on how to enable or disable termination. Here are some general guidelines for termination:

- Termination on internal SCSI peripherals is usually controlled by manually setting a jumper or switch on the peripheral, or by physically removing or installing one or more resistor modules on the peripheral.
- Termination on external SCSI peripherals is usually controlled by installing or removing a SCSI terminator. On some external peripherals, termination is controlled by setting a switch on the rear of the drive.
- By default, termination on the CPU card itself is automatic (the preferred method).
- Internal Ultra2 peripherals are set at the factory with termination disabled, which cannot be changed. Proper termination for internal Ultra2 peripherals is provided by the built-in terminator at the end of the Ultra2 internal SCSI cable.
- Most non-Ultra2 SCSI peripherals come from the factory with termination enabled.

#### **6.4.1 Quick start instructions**

First, install the SCSI devices (see the hardware documentation for details). Then follow the instructions for your operating system software in one of the following sections. We recommend that after you install Adaptec EZ-SCSI, you run SCSI Tutor to learn more about the features of SCSI.

#### **6.4.2 DOS**

- 1. Install DOS 6.x or above, and start it running on your computer.
- 2. Insert the Adaptec EZ-SCSI Setup diskette into your floppy disk drive.
- 3. At the DOS prompt, type a:\dosinst (assuming your 3.5" floppy is the A: drive). Then press Enter.
- 4. Follow the instructions that appear on the screen.

#### **6.4.3 SCSI device troubleshooting**

Review this checklist if your newly installed SCSI disk drives, CD-ROM drives, or other devices do not seem to work properly:

- 1. Make sure that termination is correctly set for all devices on the SCSI bus, as described in your host adapter documentation.
- 2. Make sure that there are no hardware conflicts such as devices in your computer trying to use the same interrupts (IRQs) or DMA channels.
- 3. Make sure that the cables connecting the external and internal SCSI devices and the host adapter are attached securely. Also make sure that the pin 1 orientation is correct for internal cables.
- 4. Make sure that each SCSI device connected to the host adapter has a unique SCSI ID.
- 5. Make sure that CD-ROM drives and other SCSI devices are attached to a power source and are turned on.

#### **6.4.4 DOS device drivers**

Device drivers are software programs that enable your computer to communicate with SCSI devices such as hard disk drives, CD-ROM drives, and scanners. Each kind of device requires a different device driver. Adaptec EZ-SCSI includes several DOS device drivers that are copied to your hard disk during installation. If Adaptec EZ-SCSI finds these kinds of devices on your computer, it adds command lines to your config.sys and autoexec.bat files to load the necessary device drivers.

To learn more about the Adaptec EZ-SCSI device drivers, including their command line option information, refer to the Adaptec EZ-SCSI Online Reference (a Windows Help application).

### **6.4.5 DOS ASPI managers**

ASPI (Advanced SCSI Programming Interface) managers are software programs that enable the SCSI device drivers, your host adapter, and your SCSI devices to communicate with one another. ASPI managers are written for a specific operating system, such as DOS, and a specific family of Adaptec host adapters.

Adaptec EZ-SCSI includes several ASPI managers for DOS. When you install Adaptec EZ-SCSI on these operating systems, it detects what kind of host adapter is installed in your computer and automatically configures your system with the correct ASPI manager. To learn more about these ASPI managers, including their command line option information, refer to the Adaptec EZ-SCSI Online Reference (a Windows Help application).

#### **6.4.6 DOS formatting utilities**

Adaptec EZ-SCSI includes several DOS-based formatting utilities.

#### **Low-level formatter (scsifmt)**

Use the DOS-based scsifmt utility for low-level formatting of SCSI hard disk drives, removable media, and Floptical® drives. You can also use it to scan a disk device for surface defects before you store data on it.

Run scsifmt from the DOS prompt, not from the Windows MS-DOS prompt. Before you run it, make sure that the disk devices you want to format are connected to the host adapter and are powered on. Then follow these steps:

- 1. Change to the directory where scsifmt.exe is located (usually c:\scsi), type scsifmt at the DOS prompt, and press Enter.
- Note: If you are formatting a SCSI disk device that supports more than one LUN (for example, Iomega's Bernoulli dual multidrive), type scsifmt/L at the command line.
- 2. When the first screen appears, read it and press Enter to continue. (Press F1 at any time to view Help). Information about your SCSI disk devices appears on the screen.
- 3. Use the arrow keys to move the highlight bar to a disk device you want to format or verify, then press Enter.
- 4. When the next screen appears, select either Format or Verify (to verify that the disk is free of surface defects). Then press Enter.
- Warning: Back up important data before you format the disk device! A low-level format erases all data from the disk.

5. If you select Format, confirm that you want to format the disk, and then wait while the disk device is formatted. This may take a long time if the disk is large.

If you select Verify, you can press Esc at any time to stop the verification process. (This does not damage the disk.) If the utility finds bad blocks on the disk, it displays information about them. You can reassign the bad block(s) to prevent data from being stored there.

6. Repeat steps 3, 4, and 5 as needed, to format or verify other disk devices. When you have finished, press Esc to exit.

#### **Formatter and partitioner (afdisk)**

Use the DOS-based afdisk utility to partition and format SCSI hard disk drives, Floptical® drives, and magneto-optical drives. You can also use afdisk to remove DOS and non-DOS partitions from a disk drive, and to format removable media in standard hard disk format, OS/2 floppy format, or DOS V (Japanese) format.

Note: Use afdisk only if the disk device is not controlled by the host adapter BIOS. That is, if the host adapter does not have BIOS, or if its BIOS is not enabled. If the disk device is controlled by the host adapter BIOS, use the DOS afdisk utility to partition and format the disk device. (See the MS-DOS documentation.)

Run afdisk from the DOS prompt only, not from the Windows MS-DOS prompt. Before you run it, make sure that the disk devices you want to format and partition are connected to the host adapter and are powered on. Then follow these steps:

1. Change to the directory where afdisk.exe is located (usually c:\scsi), type afdisk at the DOS prompt, and press Enter. Information about your SCSI disk devices appears on the screen. (The number that appears after Target is the device's SCSI ID.)

2. Use the arrow keys to move the highlight bar to the disk device you want to partition, and then press Enter.

- If the selected disk device is controlled by the host adapter BIOS, you can view information about it but you cannot partition it with afdisk. (Use the DOS afdisk and format utilities.)

- If the selected disk device is unpartitioned, you must partition it before you can format it. To do this, follow the instructions on the screen. (Press F1 to see an explanation of the partitioning options.)

Information about the selected disk device appears in the lower left of the screen. Disks smaller than 1 GB have 64 heads, 32 sectors per track, and cylinders equal to the number of megabytes of available capacity. Disks larger than 1 GB have 255 heads, 63 sectors per track, and one cylinder per 8 MB of available capacity.

- 3. To create a new partition on the disk device, press Ins. The "Create a DOS Partition" window appears in the lower right of the screen and suggests that you create one partition on the disk device, equal to its entire capacity. If this is what you want to do, skip to Step 5.
- 4. To change the size of the partition, use the arrow keys to select Start Cylinder and End Cylinder, and type in the numbers you want. Partitions up to 2 GB are supported.
- 5. When the number of cylinders is what you want, press Esc. When the confirmation prompt appears, select Yes and press Enter to create the partition. To create more partitions on the same disk device, repeat steps 3, 4, and 5. As you create partitions on the disk., they are added to the window at the upper right of the screen.
- 6. Press Esc to return to the "Select SCSI Device to Partition" window. If you want to partition a different disk device, select the device from the list and repeat the earlier steps.
- 7. To quit afdisk, press Esc and select Yes to confirm that you want to quit.

# **CHAPTER 7**

# **SiS IDE Driver Installation**

This chapter explains how to install the SiS IDE driver.

# **7.1 Installation for Windows 95 and 98**

- 1. Put SiS IDE Drivers disk/CD-ROM into the floppy drive or CD-ROM drive.
- 2. Run the file "setup.exe" under "Win9x" directory in SiS IDE Drivers diskette and follow the instructions to install the SiS IDE Windows 95 and 98 Driver.
- Note 1: The SIS IDE driver supports Windows 95 and 98 OSR2,but it is recommended to use Windows 95 and 98 OSR2 default PIO/DMA driver to get more functions supported.
- Note 2: When using Windows 95, the system will freeze when accessing IDE CD-ROM Driver motion happened, such as open "My Computer", CD-ROM Autoplay.etc.

When this happens, it is suggested to remove IDE CD-ROM DOS Driver provided by device company.

IDE CD-ROM DOS Driver Removing Procedure:

1. Remark or delete "mscdex.exe" command in c:\autoexec.bat.

2. Remark or delete IDE CD-ROM DOS Driver in c:\config.sys.

Note 3: In order to access the removable ZIP drive through SiS driver, the fix disk type in BIOS should be set to "NONE". If your BIOS always automatically detects the disk type, try inserting a ZIP drive when your computer is booting.

# **7.2 Installation for Windows NT 4.0**

- 1. Enter Windows NT 4.0 System.
- 2. Double click the "My Computer" icon on the Desktop.
- 3. Double click the "Control Panel" icon in "My Computer".
- 4. Double click the "SCSI Adapters" icon in "Control Panel".
- 5. Click on the folder tab labeled "Drivers" in "SCSI Adapters". The currently installed SCSI adapter drivers will be listed in the Drivers menu.

The display should list the default ATAPI driver, "IDE CD-ROM (ATAPI 1.2)/Dual-channel PCI IDE Controller".

- 6. Select "Remove" to remove the driver, and then click "Yes" in the "Remove menu.
- 7. Select "Add..." to add a new driver.
- 8. Insert the SiS IDE Driver diskette into floppy A or CD-ROM Drive and click "Hard Disk" in "Install Driver" window.
- 9. Change path to "NT" (floppy A) or "D:\ IDE\NT" (CD-ROM drive), and click "OK" in the "Install From Disk" window.

N.B. Assuming that the D drive is the CD-ROM drive.

- 10. Choose "SiS PCI MASTER IDE MINIPORT DRIVER" in "Install Driver" and click "OK".
- 11. Change path to "NT" (floppy A) or "D:\IDENT" (CD-ROM Driver), and click "Continue" in the "Windows NT Setup" window.
- 12. Click "Yes" in the "System Settings Change" window to restart the computer.

# **CHAPTER 8**

# **On-board Security Setup**

This chapter explains OBS concepts and provides instructions for installing the relevant software drivers. This is done using the OBS driver disks/CD included in your PCA-6166 package.

# **8.1 Introduction**

On-board security (OBS) functions monitor key hardware. They help you maintain your system's stability and durability.

The PCA-6166 can monitor CPU cooling fan speed, and CPU temperature, voltage level and provides alarms for background monitoring.

The system voltage sets which can be monitored include:

- CPU core voltage:  $1.8 \text{ V} \sim 3.5 \text{ V}$ , according to 5.5 specifications
- Chipset voltage: Typically 3.3 V
- Main voltage:  $+5$  V,  $+12$  V

### **8.2 Driver Installation**

#### **8.2.1 Necessary prerequisites**

The instructions in this manual assume that you understand elementary concepts of MS-DOS and the IBM personal computer. Before installing any driver or utility, you should know how to copy files from a floppy disk to a directory on the hard disk, understand the MS-DOS directory structure, and know how to format a floppy disk. If you are uncertain about any of these concepts, please refer to DOS or Windows user reference guides for more information before you proceed with the installation.

#### **8.2.2 Before you begin**

Before you begin installing software drivers, you should make a backup copy of the display driver disk and store the original in a safe place. The display driver disk contains drivers for several versions of certain applications. You must install the correct version in order for the driver to work properly, so make sure you know which version of the application you have.

Utility disk/CD: OBS Monitor Win9X/NT V 2.33

#### **8.2.3 Windows 98 drivers setup procedure**

1. Insert the OBS driver disk into drive A:. Type:

A:\setup.exe

Press <Enter> to run the driver SETUP program.

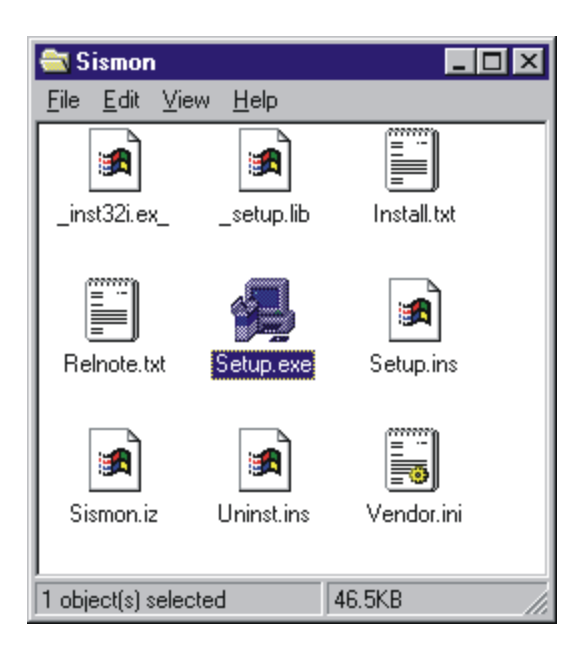

**Figure 8-1: Hardware Doctor setup - initial screen**

2. Follow the screen instructions to install the software.

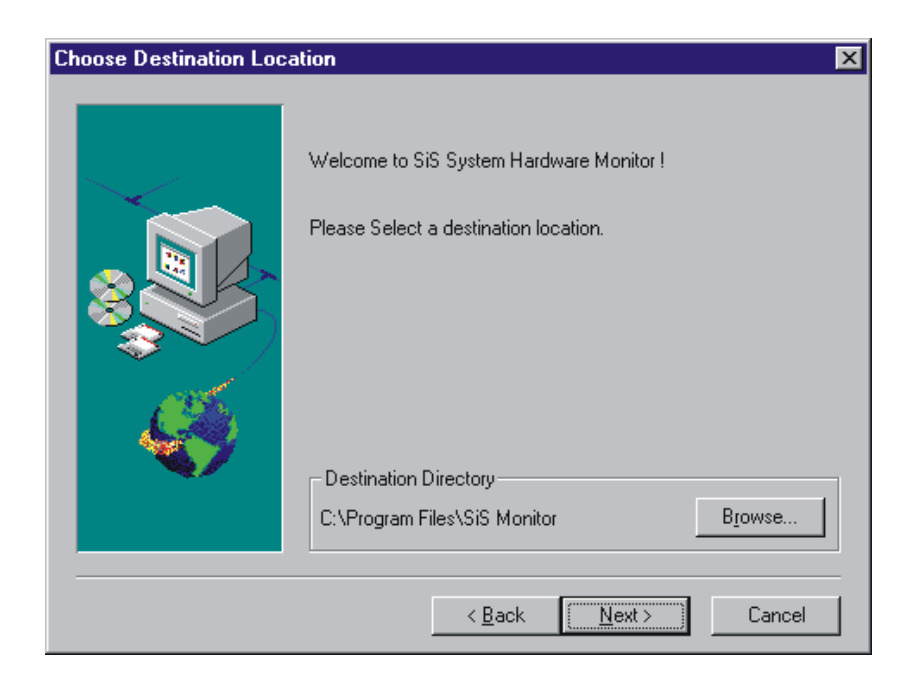

**Figure 8-2: Hardware Doctor setup - installation screen**

3. Complete the setup.

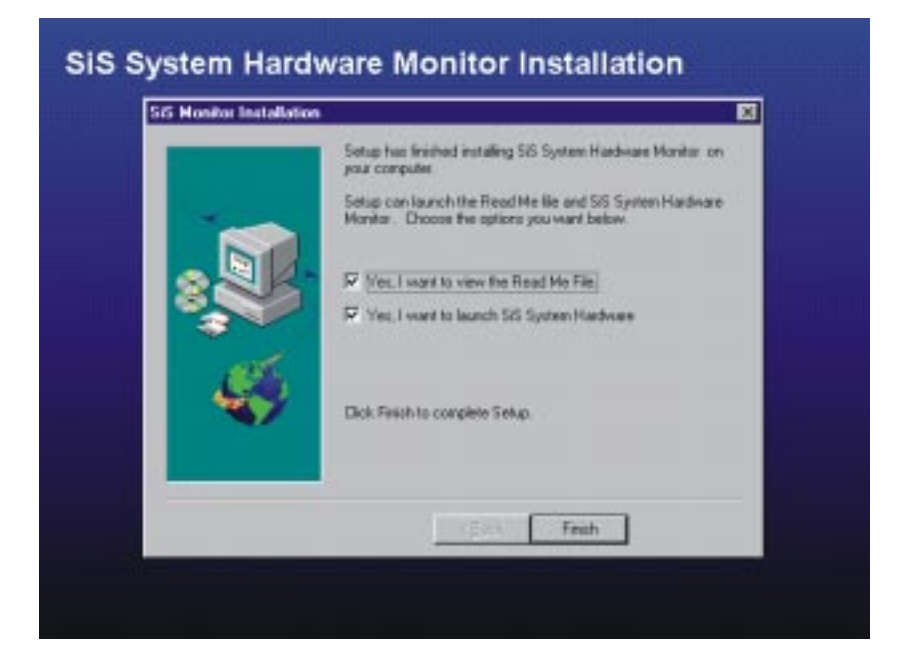

**Figure 8-3: Hardware Doctor setup - completion screen**

4. Using the Exploring - SiS Monitor screen, click on "SiSMon".

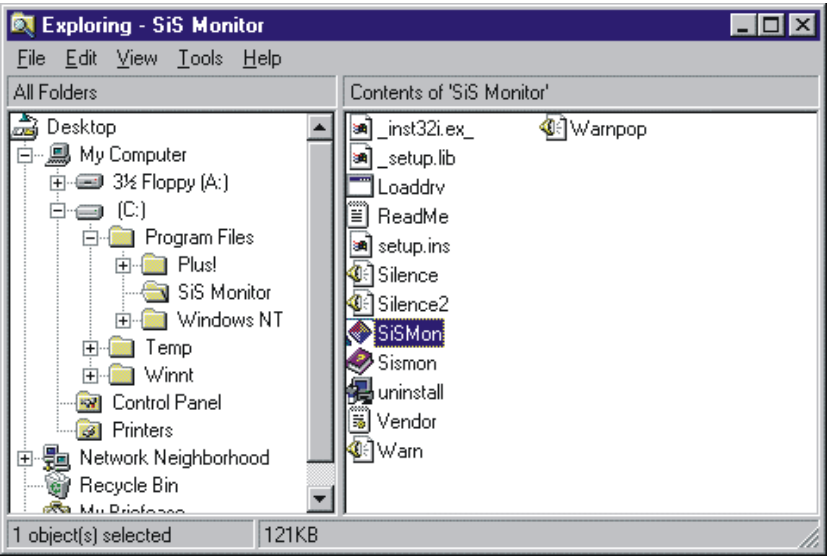

**Figure 8-4: Exploring - SisMon**

5. It is recommended that you load the default values for all the OBS settings. However, if desired, you can establish new conditions for sound, voltage, fan speed, temperature, and so on. Simply click on "Config" to enable or disable the relevant item.

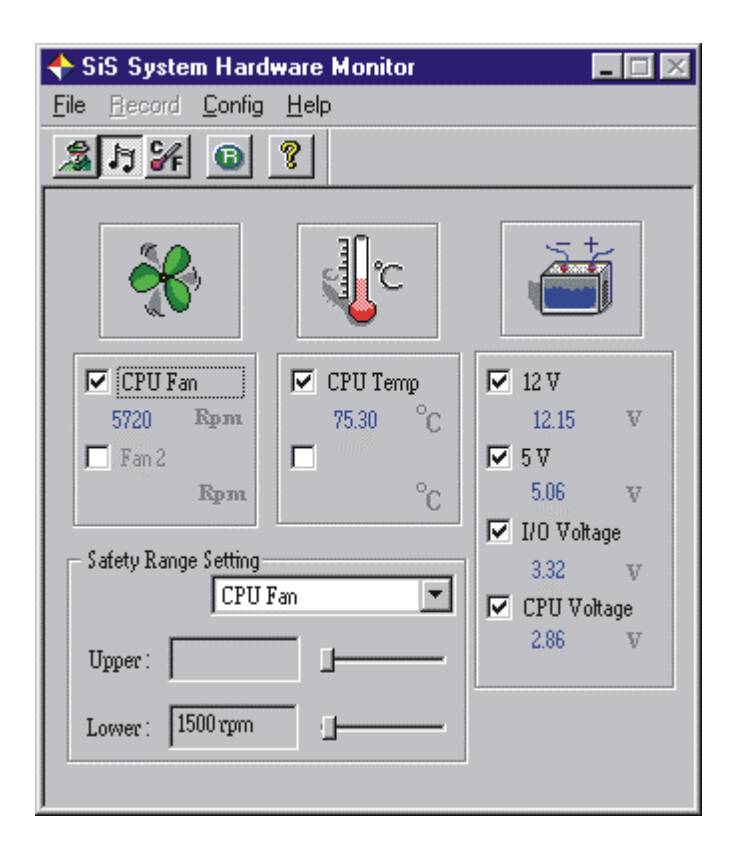

**Figure 8-5: Winbond Hardware Doctor**

6. "SiS System Hardware Monitor" will show an icon on the right side of the bottom window bar. This icon is the "Terminate and Stay Resident" (TSR) icon. It will permanently remain in the bottom window bar, and will activate warning signals when triggered by the on-board security system.

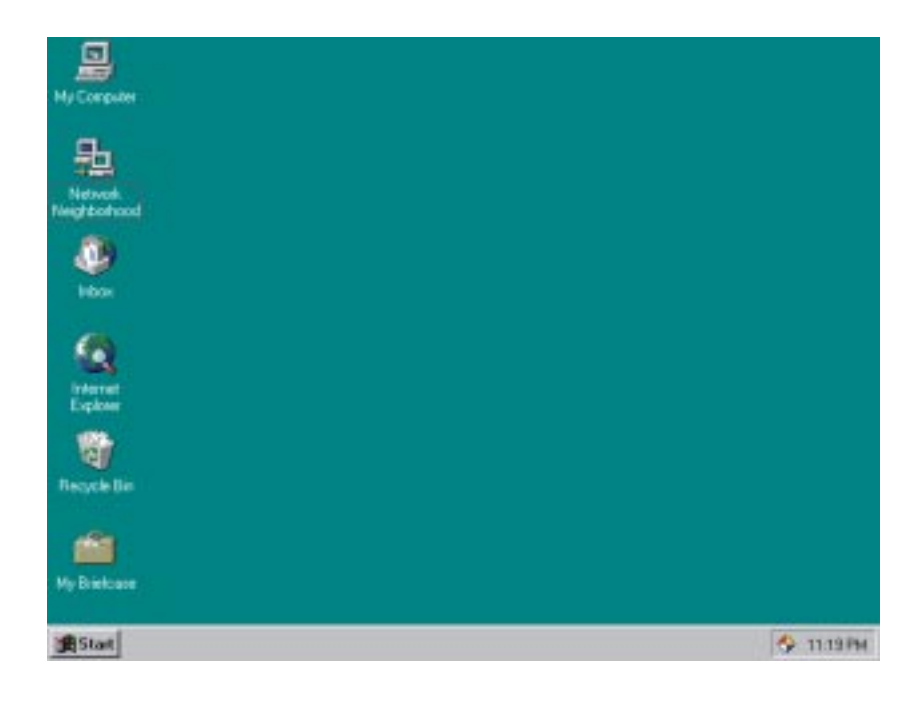

**Figure 8-6: "Terminate and Stay Resident" (TSR) icon on the right side of the bottom window bar**
7. After completing the setup, all the OBS functions are permanently enabled. When a monitored reading exceeds safe limits, a warning message will be displayed and an error beep tone will activate to attract your attention.

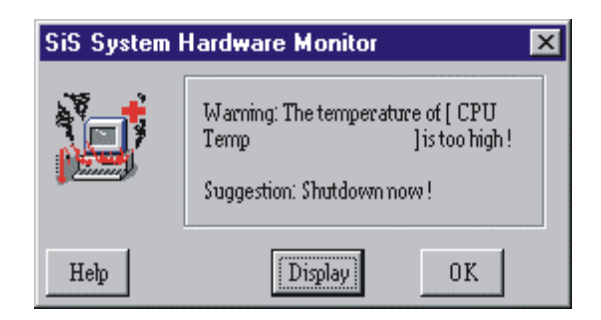

**Figure 8-7: Warning display**

#### **Programming the Watchdog Timer**

The PCA-6166 is equipped with a watchdog timer that resets the CPU or generates an interrupt if processing comes to a standstill for any reason. This feature ensures system reliability in industrial **Example 12**<br> **A**<br> **Programming the**<br> **Watchdog Timer**<br>
The PCA-6166 is equipped with a<br>
watchdog timer that resets the CPU or<br>
generates an interrupt if processing comes<br>
to a standstill for any reason. This feature<br>
ensu

#### **A.1 Programming the Watchdog Timer**

To program the watchdog timer, you must write a program which writes I/O port address 443 (hex). The output data is a time interval value. The value range is from 01 (hex) to 3F (hex), and the related time interval is 1 sec. to 63 sec.

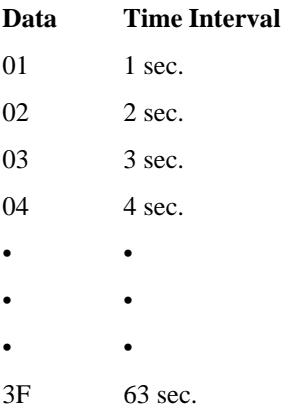

After data entry, your program must refresh the watchdog timer by rewriting I/O port 443 (hex) while simultaneously setting it. When you want to disable the watchdog timer, your program should read I/O port 443 (hex).

The following example shows how you might program the watchdog timer in BASIC:

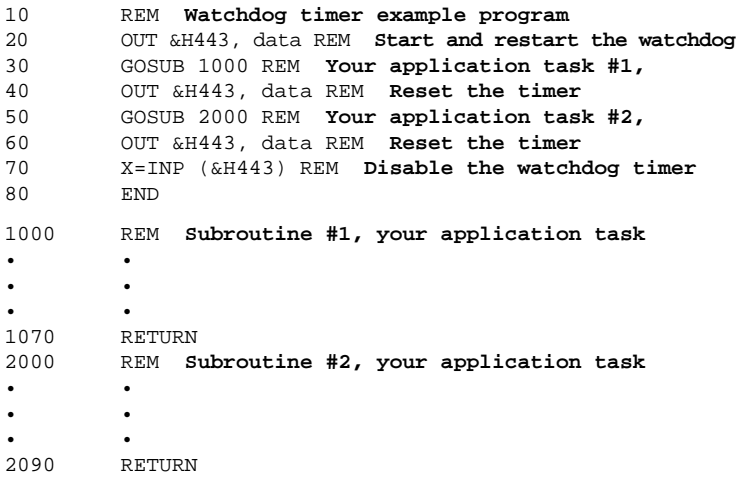

## **APPENDIX** APENDIX<br>**B**

### **Pin Assignments**

This appendix contains information of a detailed or specialized nature. It includes:

- IDE Hard Drive Connector
- Floppy Drive Connector
- Parallel Port Connector
- SCSI Connector
- USB Connector
- VGA Connector
- Ethernet 10/100Base-T RJ-45 Connector
- COM1/COM2 RS-232 Serial Port
- Keyboard and Mouse Connector
- External Keyboard Connector
- IR Connector
- CPU Fan Power Connector
- Power LED and Keylock Connector
- External Speaker Connector
- Reset Connector
- HDD LED Connector
- ATX Feature Connector
- System I/O Ports
- DMA Channel Assignments
- Interrupt Assignments
- 1st MB Memory Map

#### **B.1 IDE Hard Drive Connector (CN1, CN2)**

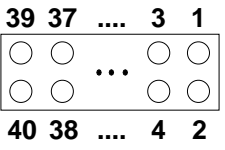

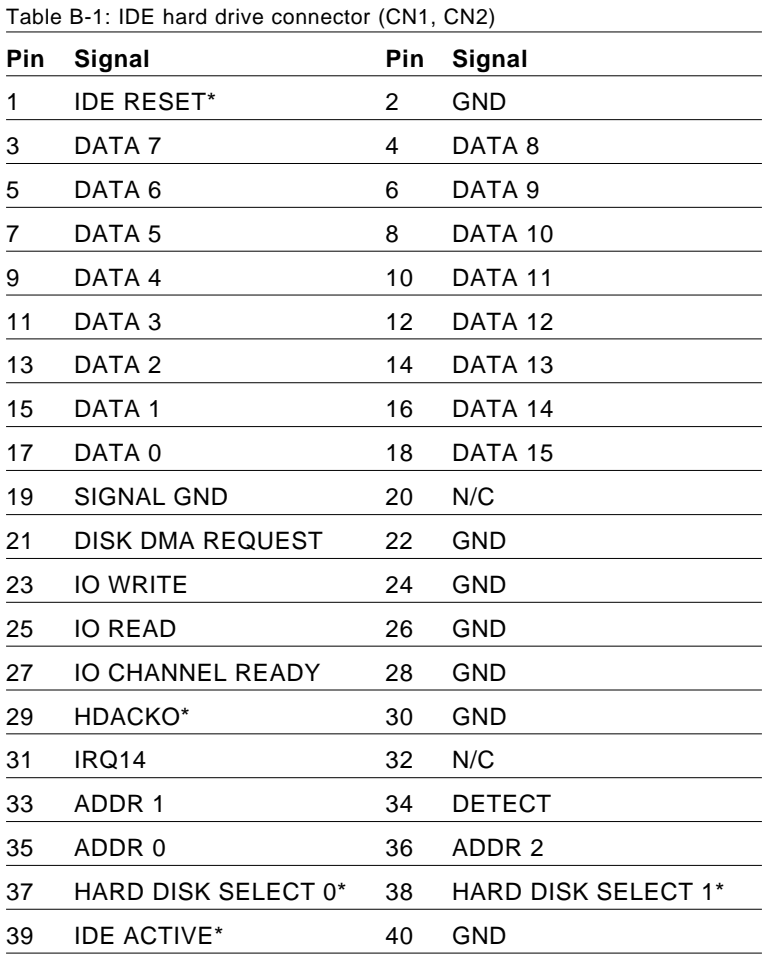

\* low active

#### **B.2 Floppy Drive Connector (CN3)**

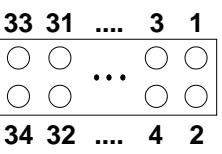

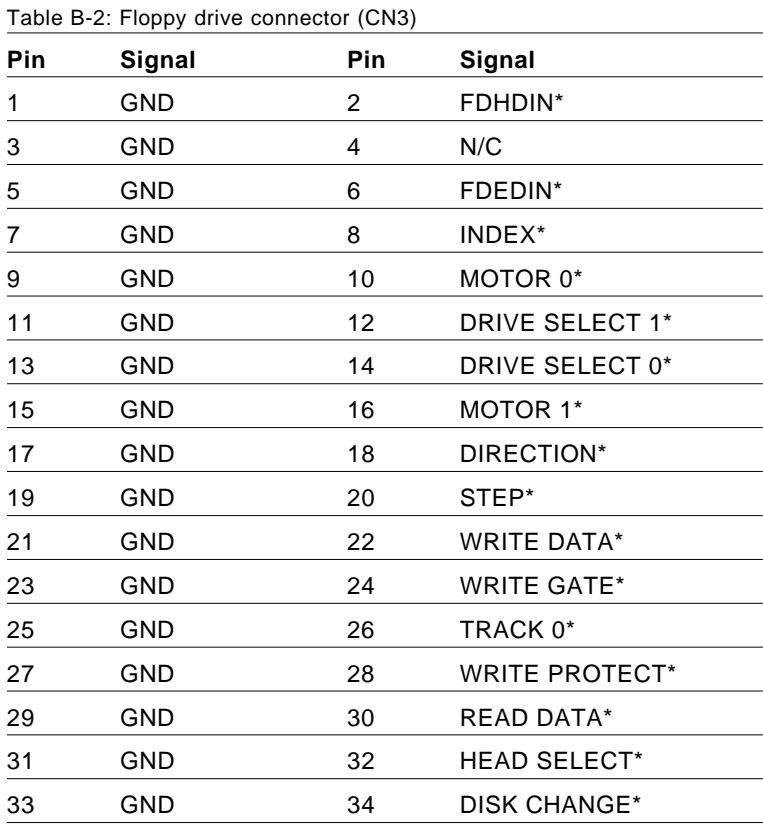

\* low active

#### **B.3 Parallel Port Connector (CN4)**

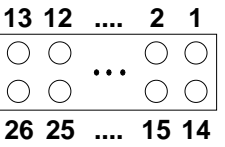

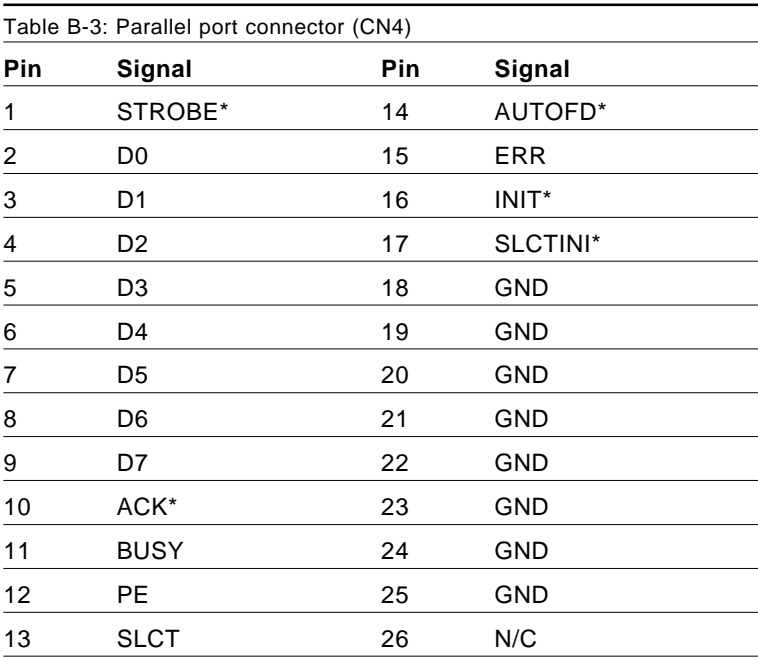

\* low active

#### **B.4 SCSI Connector (CN5)**

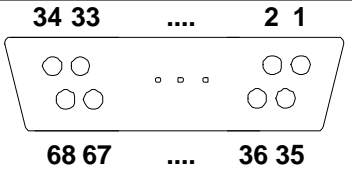

Table B-4: SCSI connector (CN5)

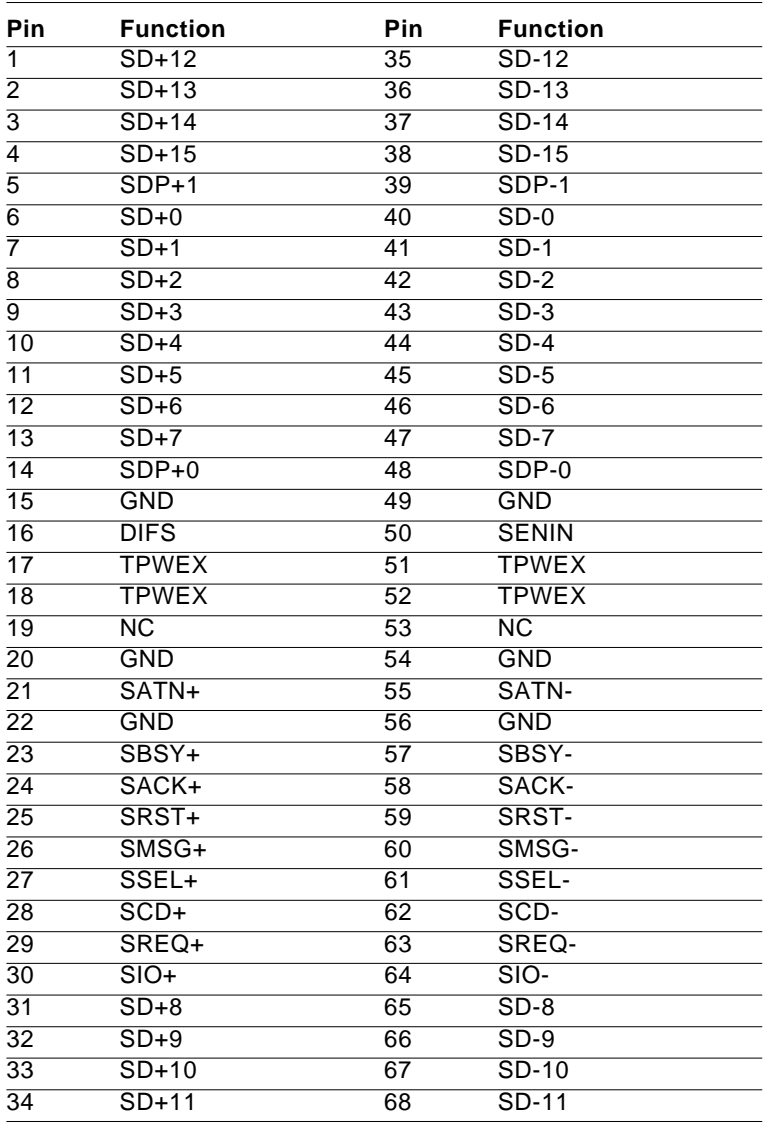

#### **B.5 USB Connector (CN6)**

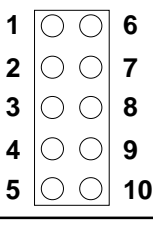

Table B-5: USB1/USB2 connector (CN6)

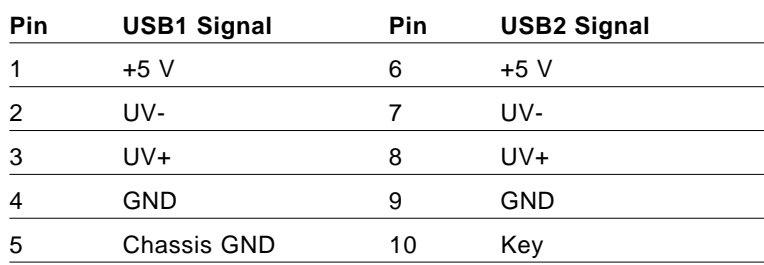

#### **B.6 VGA Connector (CN7)**

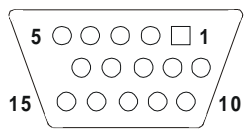

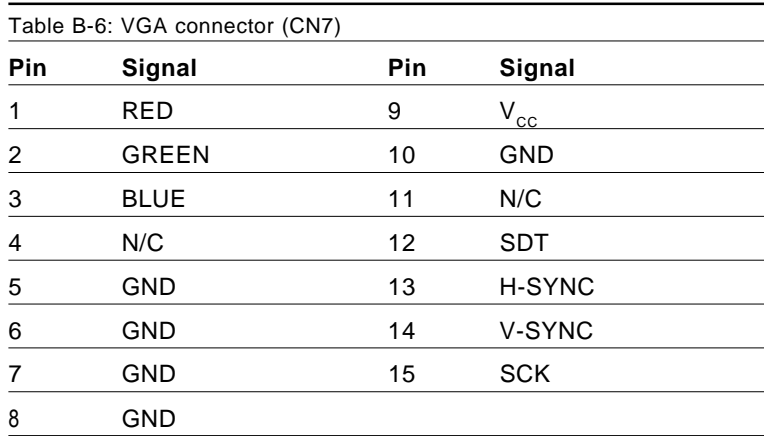

#### **B.7 Ethernet 10/100Base-T RJ-45 Connector (CN8)**

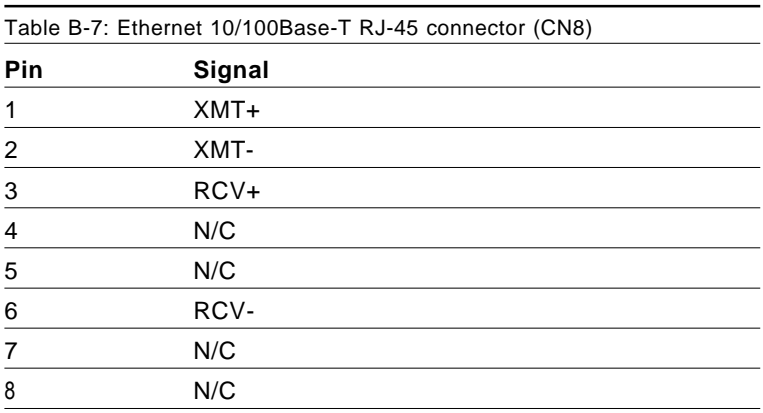

#### **B.8 COM1/COM2 RS-232 Serial Port (CN9, CN10)**

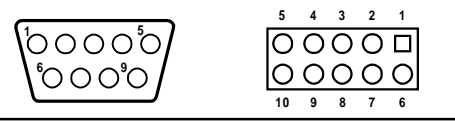

Table B-8: COM1/COM2 RS-232 serial port (CN9, CN10)

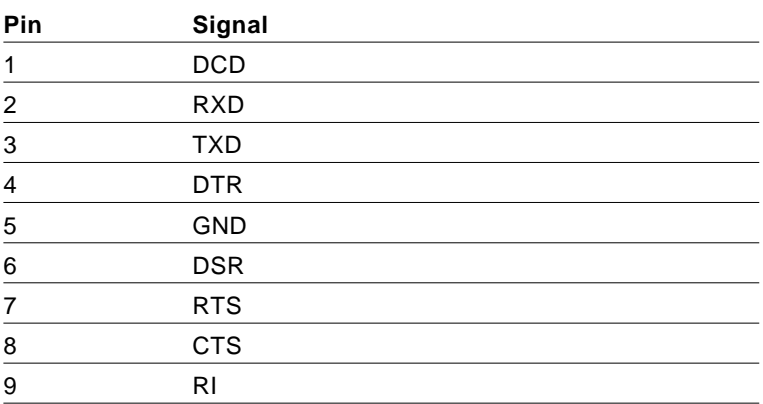

#### **B.9 Keyboard and Mouse Connnector (CN11)**

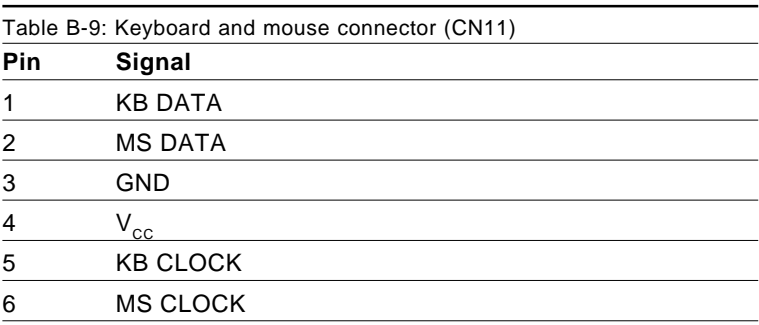

#### **B.10 External Keyboard Connector (CN12)**

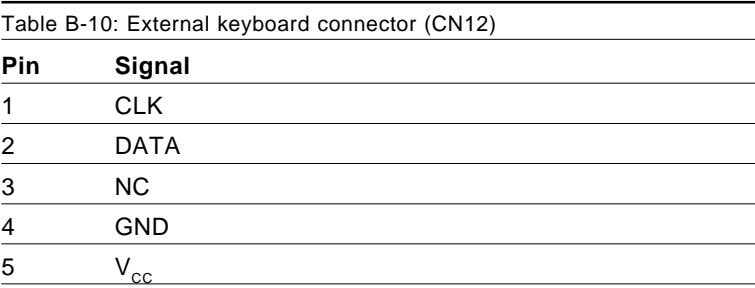

#### **B.11 IR Connector (CN13)**

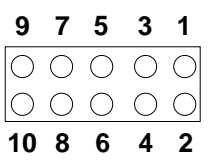

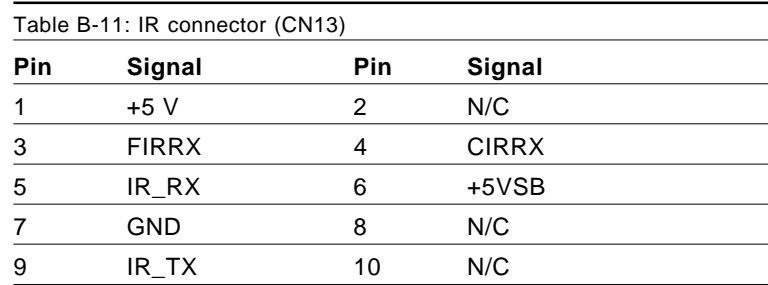

#### **B.12 CPU Fan Power Connector (CN14)**

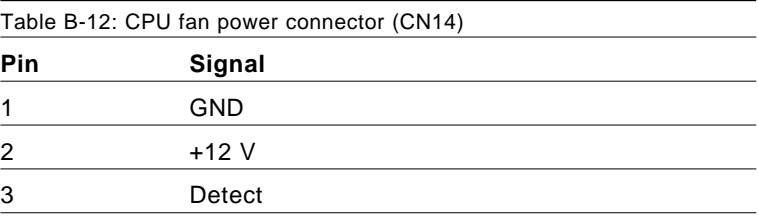

#### **B.13 Power LED and Keylock Connector (CN16)**

You can use an LED to indicate when the CPU card is on. Pin 1 of CN16 supplies the LED's power, and Pin 3 is the ground.

You can use a switch (or a lock) to disable the keyboard so that the PC will not respond to any input. This is useful if you do not want anyone to change or stop a program which is running. Simply connect the switch from Pin 4 to Pin 5 of CN16.

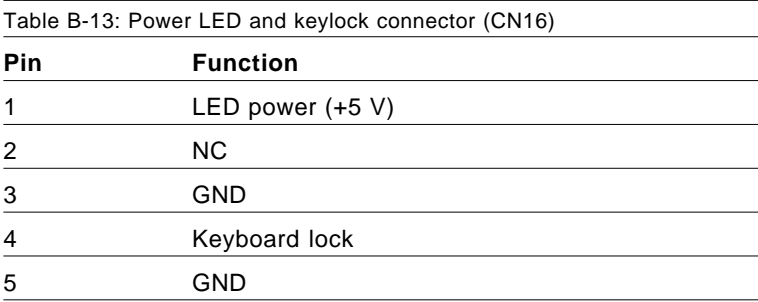

#### **B.14 External Speaker Connector (CN17)**

The CPU card has its own buzzer. You can also connect it to the external speaker on your computer chassis.

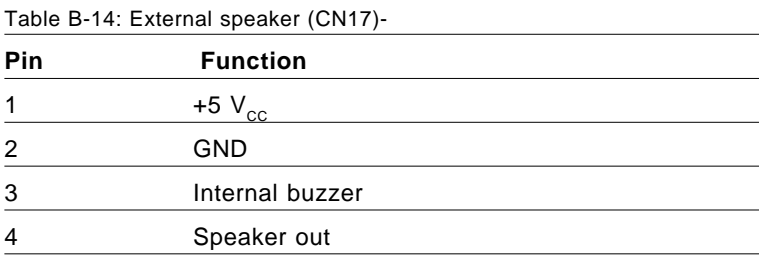

#### **B.15 Reset Connector (CN18)**

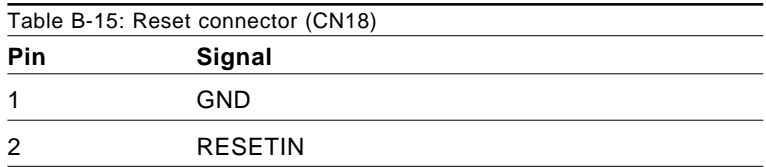

#### **B.16 HDD LED Connector (CN19)**

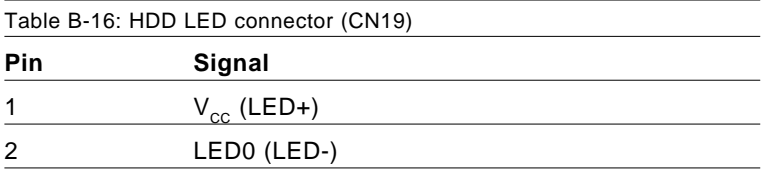

#### **B.17 ATX Feature Connector (CN20)**

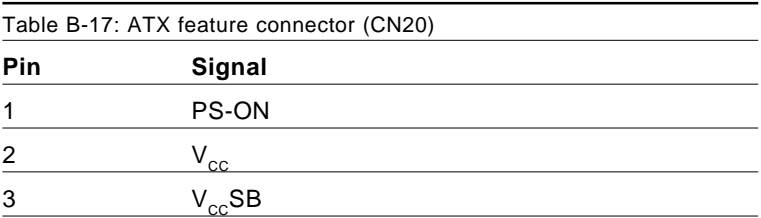

#### **B.18 System I/O Ports**

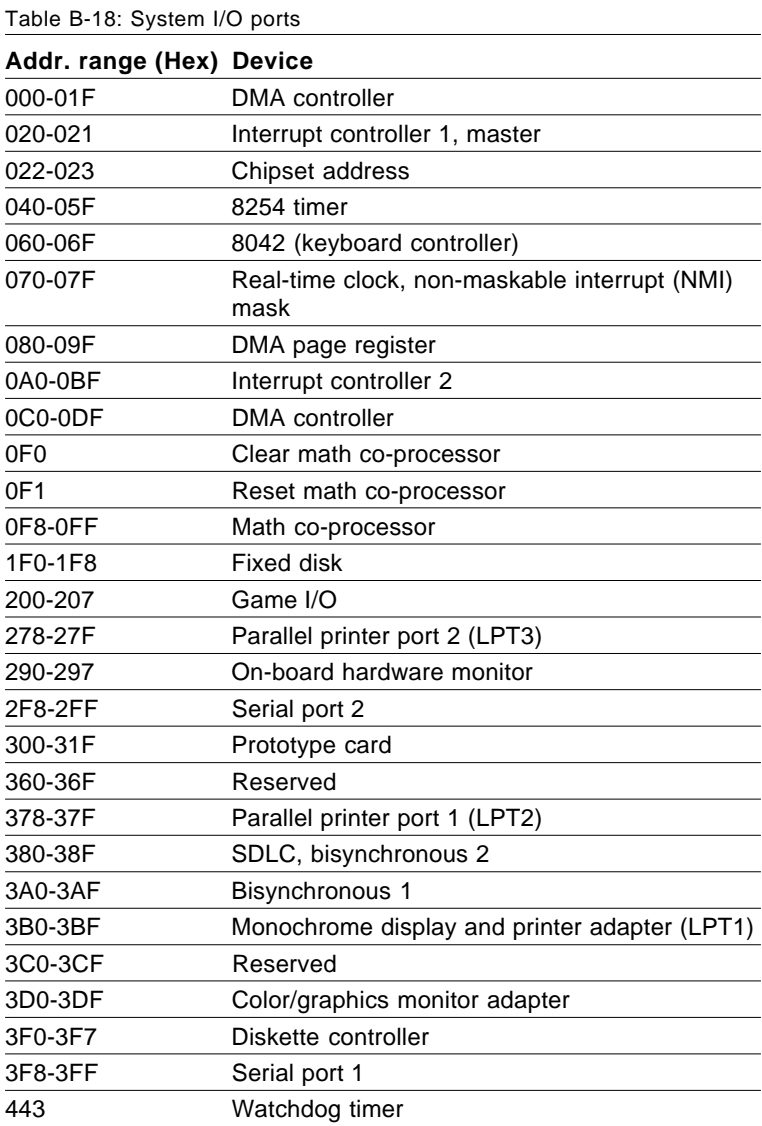

#### **B.19 DMA Channel Assignments**

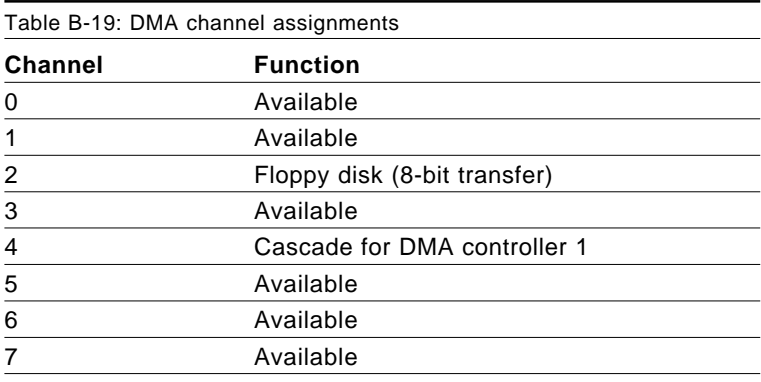

#### **B.20 Interrupt Assignments**

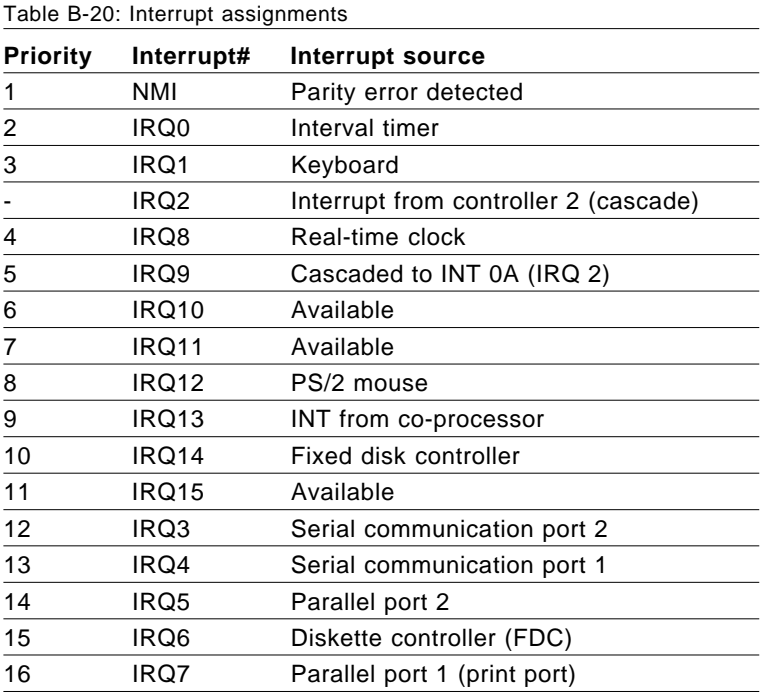

#### **B.21 1st MB Memory Map**

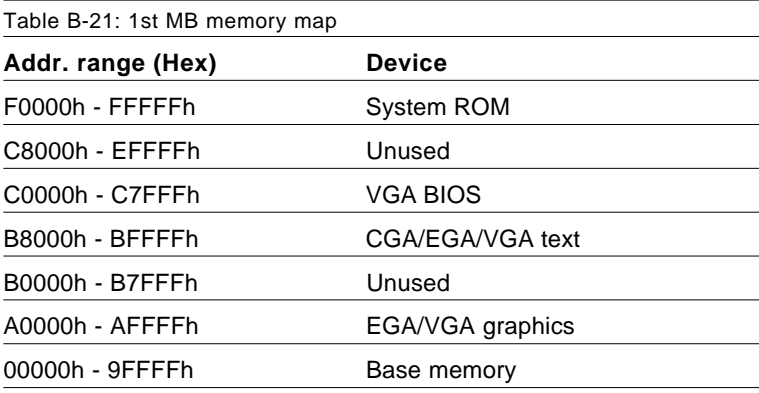

#### **B.22 PCI Bus Map**

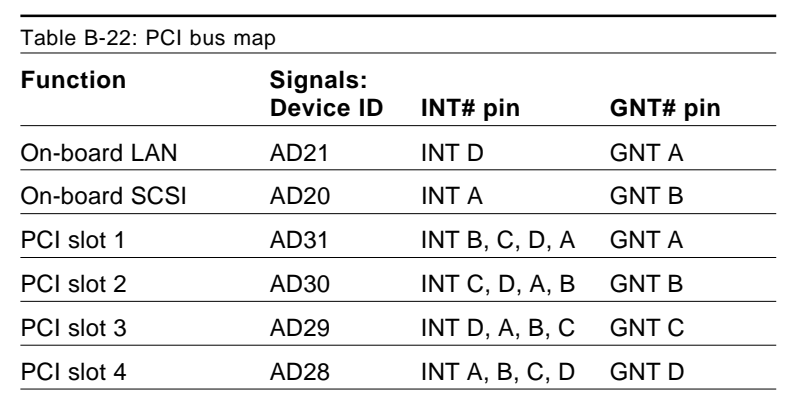

Note: In the PCA-6166SIE/F, SCSI devices use "GNT B" signals via PCI slot 2 and LAN uses "GNT A" via PCI slot 1. Therefore, both PCI slots cannot be used for plug-in bus master add-on cards such as a SCSI card or LAN card.

# APPENDIX

#### **DiskOnChip® 2000 Installation Guide**

This appendix contains information on the DiskOnChip® 2000 quick installation guide. It includes: **Example 12**<br> **DiskOnChip<sup>®</sup> 2000**<br> **Installation Guide**<br>
This appendix contains information on<br>
the DiskOnChip® 2000 quick installation<br>
guide. It includes:<br>
• DiskOnChip® 2000 Installation<br>
Instructions<br>
• Additional Inf

- DiskOnChip® 2000 Installation **Instructions**
- 

#### **C.1 DiskOnChip® 2000 Quick Installation Guide**

#### **C.1.1 DiskOnChip® 2000 installation instructions**

- 1. Make sure the target platform is powered OFF.
- 2. Plug the DiskOnChip® 2000 device into its socket. Verify the direction is correct (pin 1 of the DiskOnChip 2000 is aligned with pin 1 of the socket).
- 3. Power up the system.
- 4. During power up you may observe the messages displayed by the DiskOnChip 2000 when its drivers are automatically loaded into the system's memory.
- 5. At this stage, the DiskOnChip 2000 can be accessed as any disk in the system.
- 6. If the DiskOnChip 2000 is the only disk in the system, it will appear as the first disk (drive C: in DOS).
- 7. If there are more disks besides the DiskOnChip 2000, the DiskOn-Chip 2000 will appear by default as the last drive, unless it was programmed as the first drive. (Please refer to the DiskOnChip 2000 utilities user manual.)
- 8. If you want the DiskOnChip 2000 to be bootable:
	- a. Copy the operating system files to the DiskOnChip by using the standard DOS command (for example, SYS d:).
	- b.The DiskOnChip should be the only disk in the systems or would be configured as the first disk in the system (c:) using the DUPDATE utility.

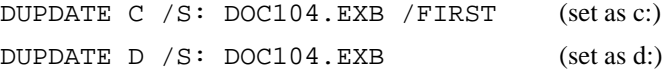

#### **C.1.2 Addtional information and assistance**

- 1. Visit M-Systems' web site at **http://www.m-sys.com** where you can find the Utilities Manual, data sheet and Application Notes. In addition, you can find the latest DiskOnChip® 2000 software utilities.
- 2. Contact your dealer for technical support if you need additional assistance, and have the following information ready:
	- Product name and serial number.
	- Description of your computer hardware (manufacturer, model, attached devices, etc.)
	- Description of your software (operating system, version, application software, etc.)
	- A complete description of the problem.
	- The exact wording of any error messages.